# **BAB III**

# **PELAKSANAAN KERJA PROFESI**

## **3.1 Bidang Kerja**

Selama melaksanakan Kerja Profesi di PT. Metrodata Tbk, praktikan ditempatkan pada department PT MII divisi *MII-CAD 3 (Commercial Application Delivery)* yang dimana dalam satu divisi terdapat *Project Manager, Co-PM, Business Analyst, Quality Assurance (QA)* dan *Developer*. Praktikan ditempatkan dengan posisi sebagai *Quality Assurance*. *Quality Assurance* adalah semua Tindakan terencana,sistematis dan didemonstrasikan untuk meyakinkan pelanggan bahwa persyaratanyang ditetapkan "akan dijamin" tercapai. Salah satu elemen dari QA adalah *Quality Control (QC).* Elemen yang lain yaitu: *Planning, organization for quality, Established Procedure,Supplier Selection, Corrective Action, Document control, training, Audit dan Management review.* QA lebih berperan sebagai analyst untuk memperbaiki mutu produk, dan datanya bisa diperoleh dari data sampling orang QC atau feedback dariinternal perusahaan ataupun adanya Quality complain dari luar perusahaan yaitu costumer dan QA biasanya juga berperan sebagai sertifikasi dari produk tersebut. (Sumber: Mailing List Migas Indonesia, Juni 2007)

Sebagai *Quality Assurance*, secara umum bertanggung jawab dalam memastikan kualitas produk sesuai dengan standar yang ditetapkan oleh perusahaan. Adapun tugas dari *Quality Assurance* yaitu :

- 1. Pembuatan *Fungtional Spesification Document* (FSD) sesuai standar pembangunan software berdasarkan document design yang ada.
- 2. Melakukan monitoring perkembangan sistem Bersama tim.
- 3. Melakukan pengujian aplikasi (unit test).
- 4. Melakukan dokumentasi terhadap sistem yang diuji coba.
- 5. Membuat dokumen *Acceptance Testing* (UAT).
- 6. Membuat dokumen *user guide.*

## **3.2 Pelaksanaan Kerja**

 $\begin{array}{c} \hline \end{array}$ 

Penulis melaksanakan Kerja Profesi dimulai dari 1 April 2022 sampai dengan 31 Juni 2022. Penulis melakukan pekerjaan sebagai *Quality Assurance* dan penulis bekerja sesuai dengan timeline yang sudah ditentukan oleh tim. Praktikan ditugaskan untuk membantu dalam pembuatan *Functional Spesification Document* (FSD), dokumen Test Script, dokumen *Acceptance Testing* (UAT) dan dokumen *User Guide.*

# **3.2.1. Pembuatan Dokumen Functional Spesification Document (FSD)**

Pada hari pertama, praktikan melakukan *Kick Off Meeting* (KOM). *Kick Off Meeting* merupakan pertemuan resmi yang dimulai dalam pengerjaan suatu proyek. Orang yang terlibat pada pertemuan adalah tim proyek dan stakeholder yang berkepentingan dalam proyek. Orang-orang yang terlibat dalam proyek akan mendiskusikan dan mensinkronisasi segala yang berhubungan dengan proyek proses berjalan lancar dan meminimalisir miskomunikasi saat menjalankan proyek. Bagi sebagian pihak, pertemuan juga dijadikan kesempatan untuk memberi informasi, menunjukkan antusiasme dan pemahaman tentang proyek. Proses ini adalah kesempatan bagi tim proyek untuk menanamkan kepercayaan pada stakeholder. Tujuan dari KOM ini untuk membuat seluruh pihak yang terlibat memahami sasaran, garis besar, ruang lingkup, dan tujuan dari proyek. (Sella Melati,2020)

Setelah selesai melakukan KOM, selanjutnya praktikan bersama dengan team yang lain melakukan meeting untuk dapat menentukan *user requirement* dan batasan dalam pembuatan aplikasi yang diinginkan. Diperlukan waktu sekitar 4 hari untuk dapat menganalisa kebutuhan user beserta pengumpulan dokumen existing untuk mendukung pembuatan *Functional Spesification Design* (FSD).

Jika sudah mengetahui apa saja user requirement, step berikutnya dilakukan rancangan Analisa sistem yang akan berjalan dan mockup untuk mendukung *Functional Spesification Design* (FSD).

Pada step ini, praktikan diminta untuk membantu *Business Analyst* untuk membuat mockup untuk memudahkan *user* dan *developer* dalam memahami aplikasi yang akan dibuat. Berikut adalah gambar dari design mockup yang ada pada *Functional Spesification Design* (FSD) yang sudah dibuat dapat dilihat dari **gambar 3.1**

#### 3. DESIGN SYSTEM REQUIREMENT 3.1 Homepage Berikut merupakan tampilan awal dari aplikasi Retail Headcount Management yang di akses melalui Power Apps. indosot ⋒ **Retail Headcount Management** sa RCV PERSONAL DATA SERVICE<br>PERFORMANCE ASSESSMENT TASK LIST Gambar 1 - Home Page Setelah login, semua user akan di arahkan untuk menyetujui disclaimer. Setelah klik Save, semua fitur baru dapat di gunakan. Field Validation **Field Name** Description Type Home **Button** Personal Data Button Untuk menampilkan halaman Personal Data Agent Agent Button Untuk menampilkan halaman Service Performance Service Performance Untuk menampilkan halaman Assessment Assessment Button **Task List** Button Hanya akan ditampilkan jika user yang login adalah **Retail Cluster Manager**

Untuk menyetujui Disclaimer

menyetujui Disclaimer

Untuk menyimpan data user yang sudah

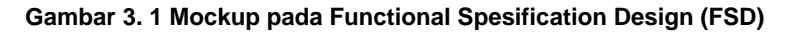

Checkbox Mandatory

Button

Source code : *Funcitonal Spesification Document* (FSD) *Retail Headcount Management*

 $\blacksquare$ 

Setuju/Agreed

Save

Selain itu, praktikan juga diminta untuk membantu dalam membuat table deskripsi berdasarkan workflow yang sudah dibuat. Berikut adalah gambar dari salah satu workflow create data agent yang ada pada *Functional Spesification Design* (FSD) yang sudah dibuat beserta dengan deskripsi penjelasan dapat dilihat dari **gambar 3.2**

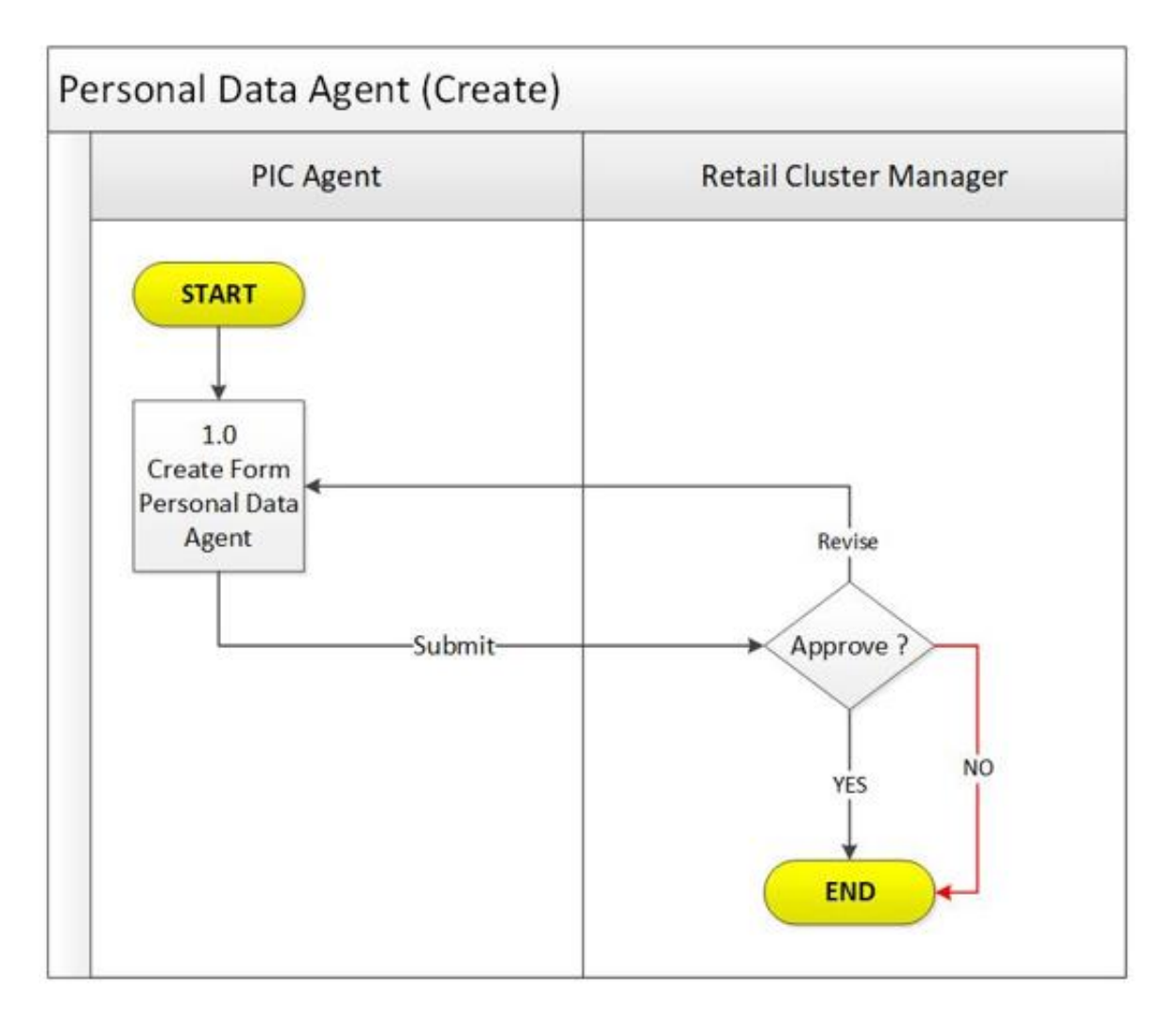

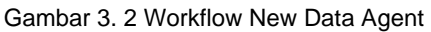

Source code : *Funcitonal Spesification Document* (FSD) *Retail Headcount Management*

Tabel 3.1 Review Document

| <b>No</b>      | <b>Activity</b>                           | <b>Actioner</b>                  | <b>Action</b> | <b>Remarks</b>                                                                                                    |
|----------------|-------------------------------------------|----------------------------------|---------------|----------------------------------------------------------------------------------------------------|
| $\mathbf{1}$   | Create New Form<br>Personal Data<br>Agent | PIC Area                         | Submit        | • Submit, Email<br>Notifikasi akan<br>dikirimkan ke<br>email yang<br>terdaftar sebagai<br><b>Retail Cluster</b><br>Manager |
| $\overline{2}$ | Approval                                  | <b>Retail Cluster</b><br>Manager | Approve       | • Approve,<br>Email Notifikasi<br>completed akan<br>di kirimkan ke<br>Requestor dan<br>proses Selesai                      |
|                |                                           |                                  | Revise        | · Revise, email<br>notifikasi dan<br>transaksi akan<br>dikirim ke<br>Requestor untuk<br>proses revisi (1.0)                |
|                |                                           |                                  | Reject        | · Reject, email<br>notifikasi<br>rejection akan<br>dikirim ke<br>Requestor dan<br>proses Selesai                           |

Setelah selesai dibuat FSD, tahap selanjutnya adalah review document yang dilakukan oleh user. Pada fase ini, beberapa kali diadakan meeting untuk membahas terkait perubahan ataupun perbaikan mengenain FSD yang sudah dibuat. Jika FSD sudah di review oleh user, proses finalisasi dokumen akan dilakukan dengan cara *Projet Manager* dari pihak user akan mengirimkan email ke semua user terkait lalu di teruskan kepada pihak pengembangan aplikasi untuk meminta approval. Ketika semua user sudah approve, tahap selanjutnya adalah pembuatan aplikasi *(development).* 

## **3.2.2 Pembuatan Dokumen** *Acceptance Testing*

 $\begin{array}{c} \hline \end{array}$ 

Saat proses development berlangsung, praktikan mulai menyusun draft dokumen *test script* untuk dapat digunakan dalam proses testing yang nantinya akan dibagi menjadi 2 fase yaitu *System Integration Testing* (SIT) dan *User Acceptance Testing* (UAT). Fase SIT ini dilakukan setelah proses development dan sebelum fase UAT untuk menguji apakah fungsi-fungsi yang ada dari aplikasi ini sudah berjalan sesuai *workflow* yang terdapat di FSD. Fase ke-2 dari melakukan proses testing yaitu fase UAT yang dimana pada fase ini dilakukan setelah fase SIT selesai dan biasanya fase ini dilakukan untuk memastikan sebuah apaka aplikas berfungsi sesuai dengan *user requirement* atau kebutuhan pengguna. Setelah membuat draftlist test script, praktikan memberikan kepada mentor untuk di cek apakah sudah sesuai dengan FSD atau belum. Berikut adalah table dari beberapa *Test Script* yang dibuat oleh praktikkan dapat dilihat dari **gambar 3.3**

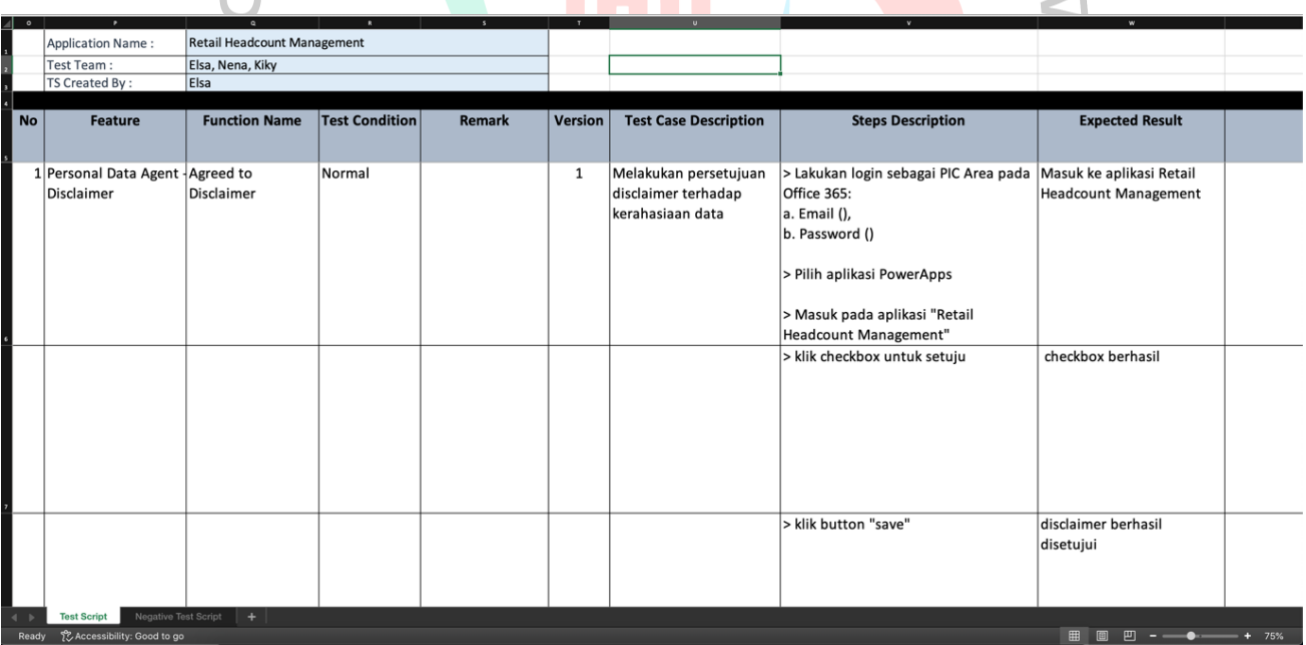

Gambar 3. 3 Test Script

Source code : Dokumen pribadi

Setelah di review oleh mentor terkait test script yang dibuat oleh praktikkab, beberapa kali dilakukan revisi oleh mentor dan terdapat 5 versi test script. Jika sudah dilakukan review oleh mentor, test script akan dikirimkan ke user untuk dilakukan review dan prosel approval. User akan mengirim invitation meeting ke email dan UAT *Script Validation* dilakukan Bersama dengan user terkait. Meeting dilakukan menggunakan platform Microsoft Teams. Jika semua user sudah setuju, proses pengujian tahap SIT akan dilakukan. Berikut adalah gambar dari room meeting Microsoft teams untuk proses UAT *Script Validation* dapat dilihat dari **gambar 3.4**

**N UAT Script Validation || Retail Headcount Management Application Chat Files Q&A** 

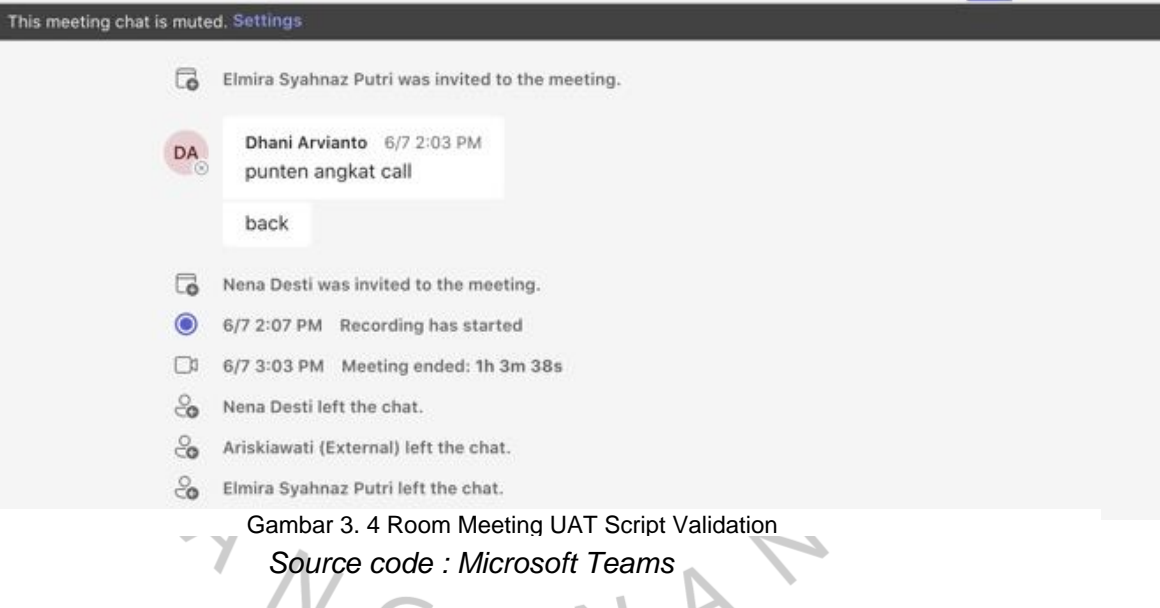

## **3.2.3 Tahap Pengujian** *System Integration Testing* **(SIT)**

Setelah selesai proses development, praktikkan akan mulai melakukan pengujian terhadap aplikasi berdasarkan test script yang sudah di buat sebelumnya. Salah satu aspek terpenting dalam pengembangan sistem informasi adalah tahap pengujian. pengujian bertujuan untuk mengembangkan kemampuan aplikasi dan menentukan apakah program yang dikembangkan sudah sesuai dengan hasil. Hal ini juga bertujuan untuk memastikan

bahwa aplikasi memiliki kualitas terbaik dan tetap terjaga. Pengujian adalah kegiatan untuk mengeksekusi program dengan tujuan untuk menemukan kesalahan. Pengujian dilakukan untuk memastikan bahwa perangkat lunak/aplikasi yang telah atau sedang dibuat dapat berjalan sesuai dengan fungsionalitas yang diharapkan. Praktikkan menggunakan metode *Blackbox* testing.

Pengujian *Blackbox* (pengujian blackbox) adalah salah satu dari metode pengujian perangkat lunak yang berfokus pada sisi fungsionalitas, terutama pada input dan output aplikasi (apakah sudah sesuai dengan apa) diharapkan atau tidak). Tahap pengujian merupakan salah satu tahapan yang harus ada dalam siklus pengembangan perangkat lunak. Shihab (2011).

Pengujian Black Box tujuannya untuk mengetahui kelemahan sistem agar data yang dihasilkan sesuai dengan data yang dimasukkan setelah data dijalankan dan untuk menghindari kekurangan dan kesalahan pada aplikasi sebelum digunakan oleh pengguna.yang dimana berfokus pada sisi funsional sebuah aplikasi.

Aplikasi *Retail Headcount Management* memiliki beberapa fitur selain pendataan terhadap data agent. Seluruh fitur yang ada di Aplikasi *Retail Headcount Management* dibuat setelah semua FSD selesai di review dan disetujui oleh semua pihak. Setelah proses development, aplikasi perlu dilakukan pengujian pada masing-masing fitur untuk memastikan apakah sudah sesuai dengan FSD yang dibuat dan *user requirement.* Berikut ini akan praktikan jelaskan tentang proses pengujian terhadap modul dan fitur yang ada di Aplikasi *Retail Headcount Management .*

a) Login

 $\blacksquare$ 

Pertama, user diharuskan login menggunakan akun yang sudah terdaftar dan mempunyai lisensi dari Microsoft office 365. Pada pengujian ini, Praktikkan menggunakan akun testing yang sudah disediakan oleh pihak PT Indoosat Ooredoo Hutchison.

Pertama, user dapat mengakses aplikasi melaluli link yang tersedia atau dapat melakukan login melalui website [https://www.microsoft.com/.](https://www.microsoft.com/) Setelah berhasil login, Akan muncul halaman utama dari website aplikasi Microsoft office 365. User dapat klik menu Apps untuk menampilkan aplikasi dari *Retail Headcount Management.* Berikut adalah gambar dari halaman utama Microsoft Office 365 dapat dilihat dari **gambar** 

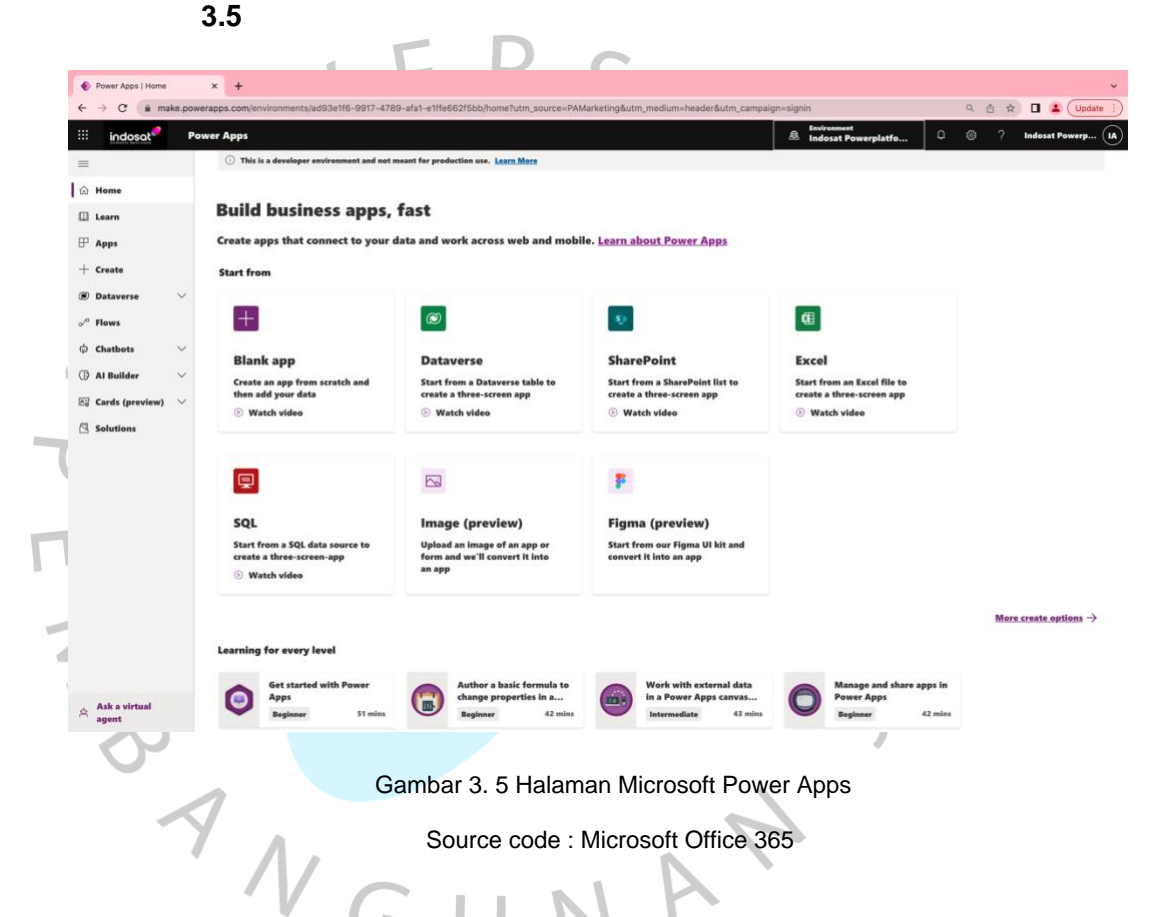

Namun jika user mengakses aplikasi melalui link yang tersedia, user akan diharuskan untuk login terlebih dahulu. Setelah berhasil login, akan muncul halaman utama dari aplikasi *Retail Headcount Management.* Pada halaman utama, terdapat 3 role yaitu :

1) PIC Area  $\rightarrow$  Role user ini dapat melakukan input data agent, melakukan edit terhadap data agent, menambahkan data service performance dan menambahkan data Assesment.

Selain itu role user ini dapat melakukan mutase atau terminasi terhadap data agent.

- 2) RCM (*Retail Cluster Management*) → role user ini dapat melakukan approval terhadap data agent yang sudah ditambahkan oleh role user PIC, melakukan *delegate task*, menambahkan data assessment serta melakukan *generated report* terhadap keseluruhan data agent
- 3) Retail HQ  $\rightarrow$  role user ini hanya dapat melakukan edit data terhadap keseluruhan data yang ada pada aplikasi, melakukan *delegated task* dan *generated report*

Untuk lebih lengkapnya role user dapat dilihat pada **Table 3.2 Role User pada halaman selanjutnya.**

A A Y

BANG

*Tabel 3. 2 Role User*

|                      | Personal Data Agent |                    |              |              |                    | Tasklist                  | Service Performance |              |                      | Assesment                 |              |                           |              |                    |
|----------------------|---------------------|--------------------|--------------|--------------|--------------------|---------------------------|---------------------|--------------|----------------------|---------------------------|--------------|---------------------------|--------------|--------------------|
| User                 | Create<br>New Data  | Mutation           | Terminated   | Edit         | Delegate Task      | Report                    | Draft               | Approval     | Add                  | Edit                      | Report       | Add                       | Edit         | Report             |
| $\mathsf{PIC}$       | $\sqrt{ }$          | $\sqrt{ }$         | $\sqrt{ }$   | $\sqrt{ }$   | $\pmb{\mathsf{x}}$ | $\boldsymbol{\mathsf{x}}$ | $\sqrt{ }$          | $\mathbf{x}$ | $\sqrt{ }$           | $\mathbf{x}$              | $\mathbf{x}$ | $\sqrt{ }$                | $\pmb{\chi}$ | $\pmb{\mathsf{x}}$ |
| RCM                  | $\pmb{\mathsf{x}}$  | $\mathsf X$        | $\mathbf{x}$ | $\mathbf{x}$ | $\sqrt{ }$         | $\sqrt{ }$                | $\pmb{\chi}$        | $\sqrt{ }$   | Aug.<br>$\mathbf{x}$ | $\boldsymbol{\mathsf{X}}$ | $\sqrt{ }$   | $\sqrt{ }$                | $\pmb{\chi}$ | $\sqrt{ }$         |
| Retail<br>${\sf HQ}$ | $\pmb{\mathsf{x}}$  | $\pmb{\mathsf{X}}$ | $\mathbf X$  | $\sqrt{ }$   |                    | $\frac{\nu}{\sqrt{2}}$    | $\pmb{\mathsf{x}}$  | $\mathbf{x}$ | $\mathbf{x}$         | $\sqrt{ }$                | $\sqrt{ }$   | $\boldsymbol{\mathsf{x}}$ | $\sqrt{ }$   | $\sqrt{ }$         |

semua user yang pertama kali login wajib klik checkbox disclaimer yang sudah disediakan. Berikut adalah gambar dari halaman utama dari aplikasi *Retail Headcount Management* dapat dilihat dari **gambar 3.6**

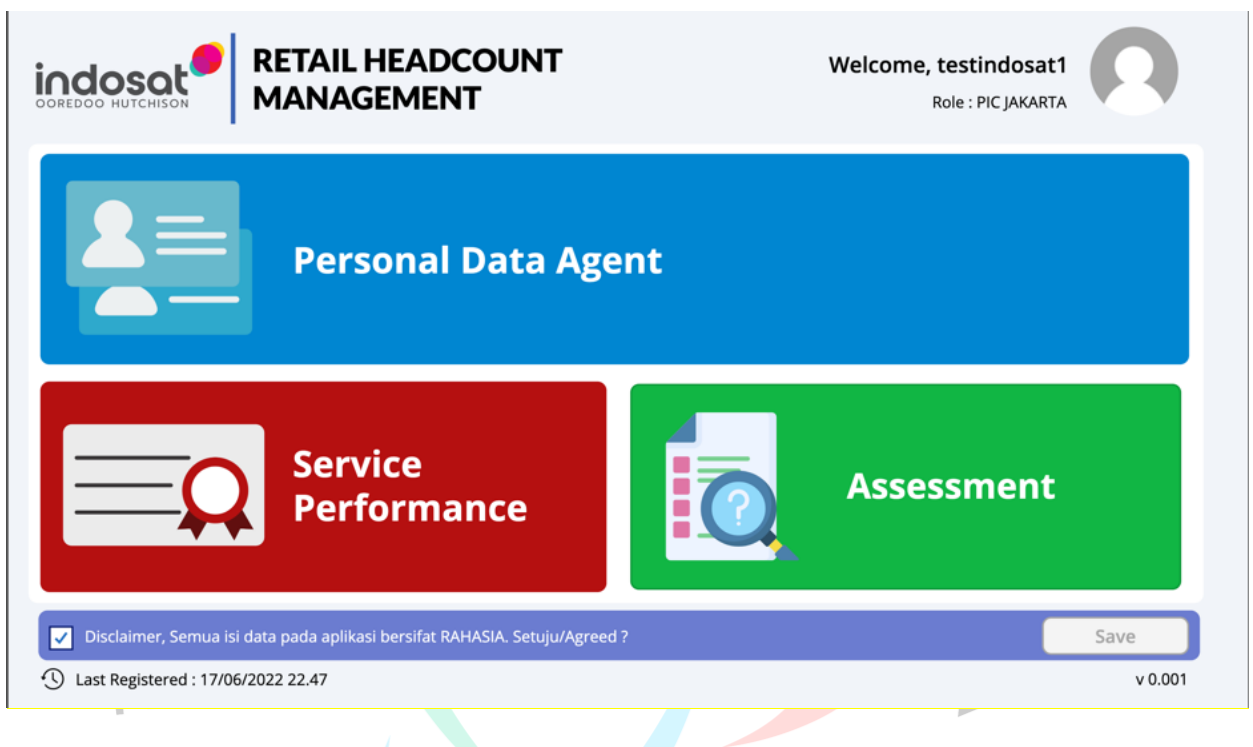

Gambar 3. 6 Halaman Utama Aplikasi Retail Headcount Management Source code : Aplikasi Retail Headcount Management

Di dalam halaman utama login sebagai PIC Area terdapat 3 menu yaitu :

- 1) *Personal Data Agent* → pada halaman ini, PIC Area dapat melakukan penambahan data Agent jika diinginkan dan dapat melihat seluruh data yang diinput didalam tasklist personal data agent.
- 2) *Service Performance* → pada halaman ini, PIC Area dapat melakukan penambahan data penilaiian terhadap performa dari masing-masing agent. Data tersebut nantinya akan masuk ke tasklist RCM dan Retail HQ untuk dilakukan approval.

3) *Assesment* → pada halaman ini, PIC Area dapat melakukan penambahan penilaian dari assessor kepada data agent terkait.

Setelah masuk ke halaman awal, kemudian klik menu personal data agent. Lalu akan muncul halaman dari personal data agent. Berikut adalah gambar dari halaman dari menu Personal Data Agent dapat dilihat dari **Gambar 3.7**

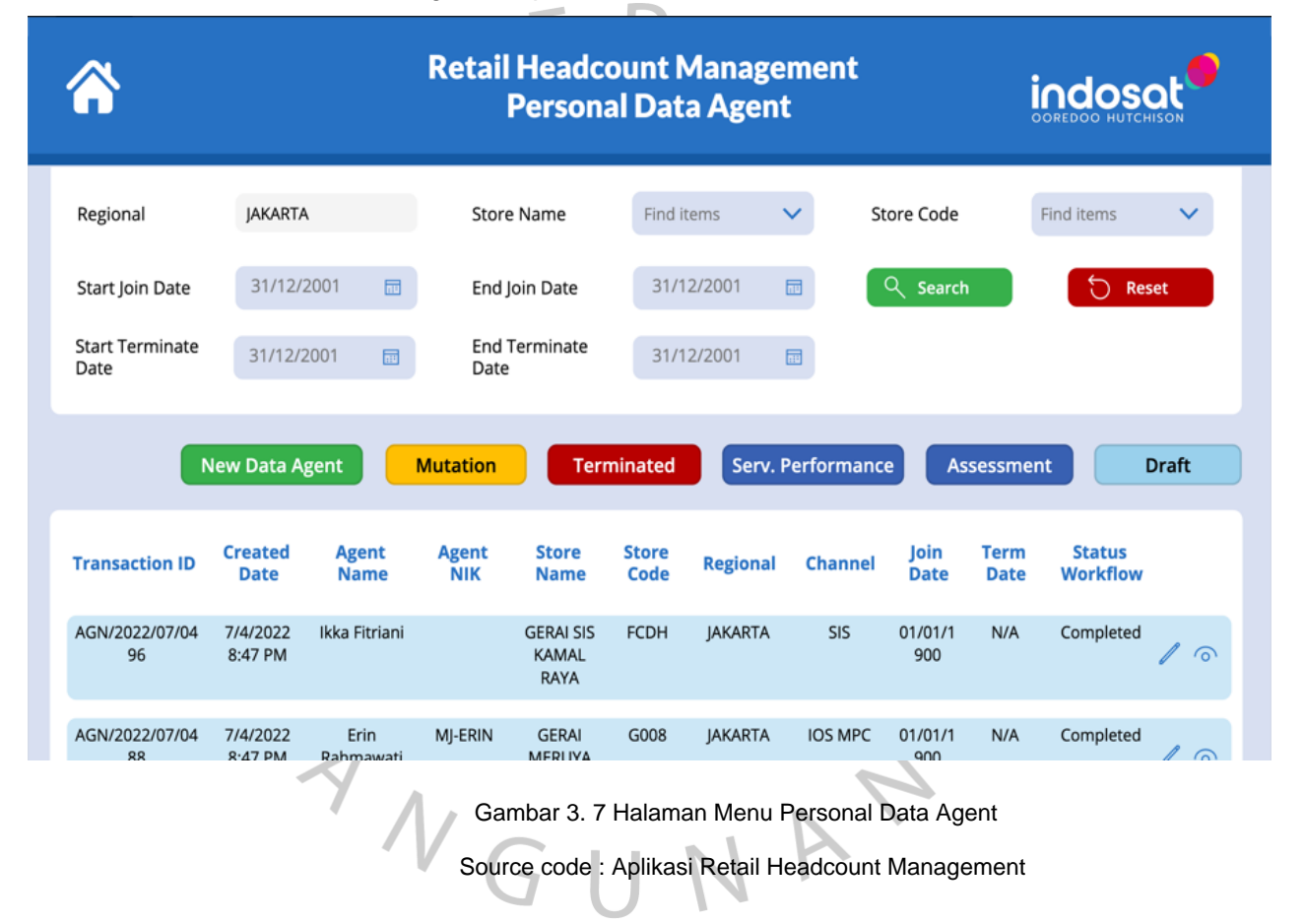

Dihalaman ini terdapat 6 fitur yang dapat diakses oleh PIC Area yaitu :

b) *New Data Agent* → ketika menu ini di klik, akan muncul form untuk user dapat menambahkan data agent baru. Berikut adalah gambar dari halaman dari fitur New Data Agent dapat dilihat dari **Gambar 3.8**

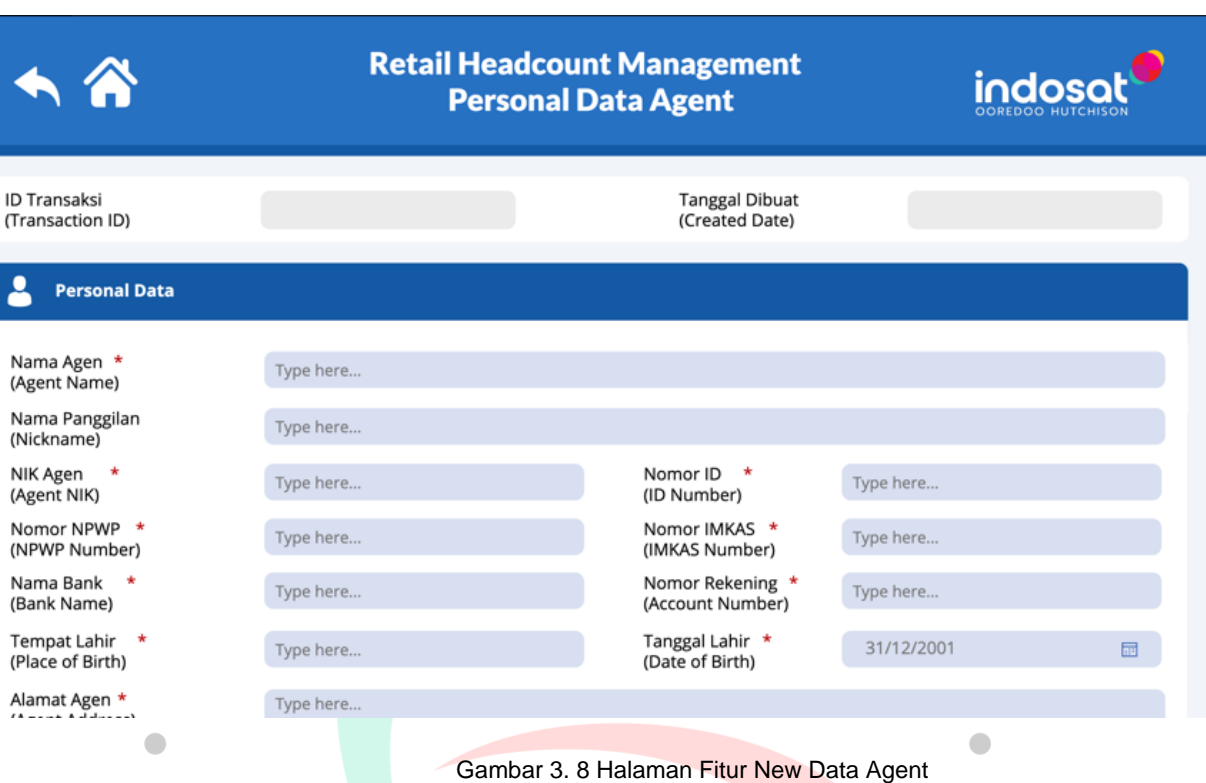

Source code : Aplikasi Retail Headcount Management

User dapat menambahkan data agent pada form yang tersedia. perlu diperhatikan terdapat *field-field mandatory* yang dimana jika *field* tersebut kosong akan terdapat validasi *error* field perlu diisi. Pada halaman new data agent ini juga terdapa fitur save as draft yang dapat digunakan untuk membantu user dalam menyimpan form data agent yang sudah diinput namun belum di submit agar data yang sudah diinput tidak hilang. Setelah data agent berhasil diinput, data agent yang baru akan masuk ke dalam tasklist user RCM untuk dilakukan proses *approve.*

 $\overline{z}$ 

c) Mutation  $\rightarrow$  fitur ini digunakan untuk memindahkan area data agent. sebelum mengakses fitur ini, user diharuskan memilih salah satu data user pada tasklist di bawah setelah di pilih salah satu data kemudia klik button mutation. Setelah itu form data agent dan form mutation akan di tampilkan. Berikut adalah gambar dari halaman dari fitur Mutation dapat dilihat dari **Gambar 3.9**

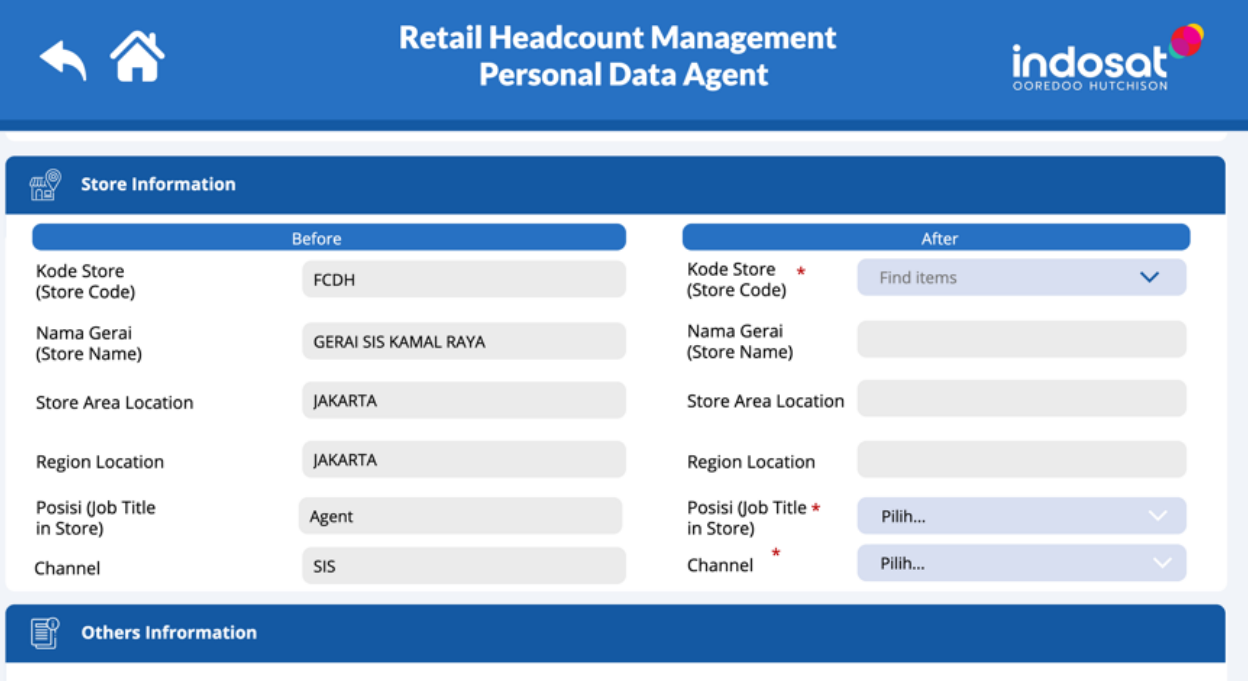

Gambar 3. 9 Halaman Fitur Personal Data Agent Source code : Aplikasi Retail Headcount Management

Sama dengan halaman new data agent. Yang membedakan adalah informasi tambahan pada halaman form terkait data store information untuk data agent yang ingin di mutasi. Setelah data mutasi agent berhasil diinput, data mutase agent yang baru akan masuk ke dalam tasklist user RCM untuk dilakukan proses *approve*.

d) Terminated  $\rightarrow$  fitur ini digunakan untuk menonaktifkan data agent yang sudah tidak aktif lagi. sebelum mengakses fitur ini, user diharuskan memilih salah satu data user pada tasklist dibawah setelah di pilih salah satu data kemudia klik button terminated. Setelah itu form data agent dan form terminasi akan

Mama Mandai

di tampilkan. Berikut adalah gambar dari halaman dari fitur Terminated dapat dilihat dari **gambar 3.10**

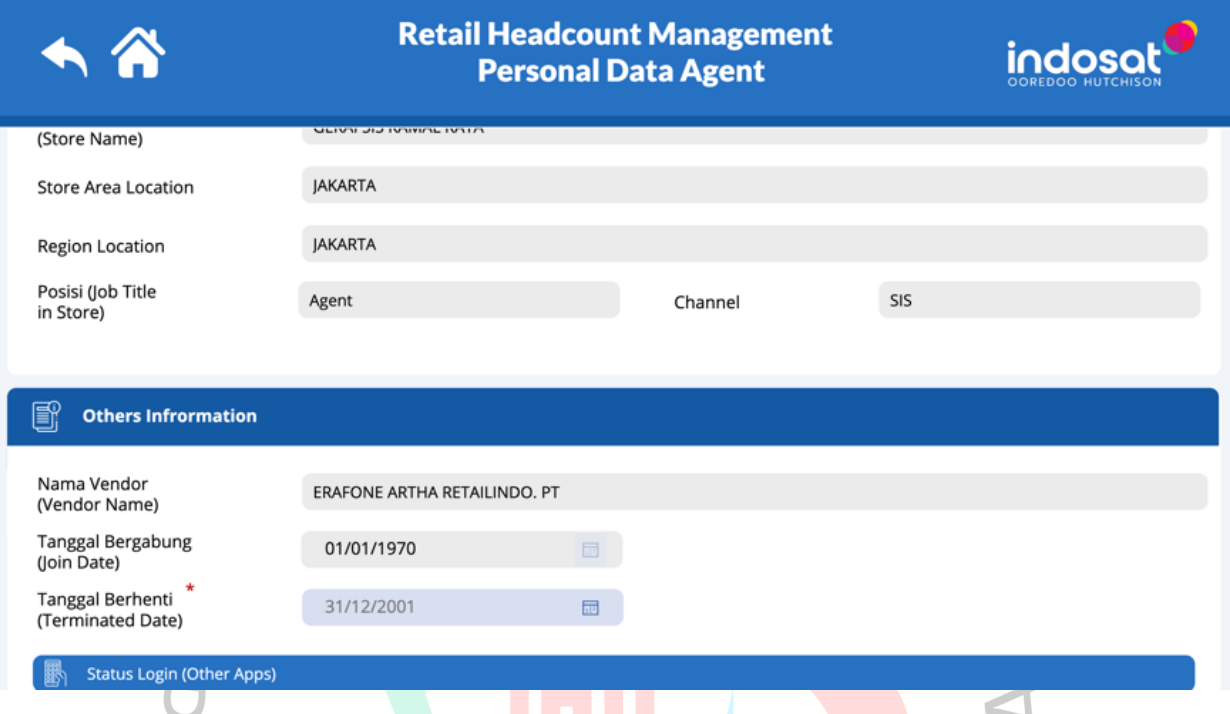

*Gambar 3. 10 Halaman Fitur Terminated*

Source code : Aplikasi Retail Headcount Management

Sama dengan halaman new data agent. Yang membedakan adalah informasi tambahan pada halaman form terkait *terminated date* untuk data agent yang ingin di *terminated*. Setelah data *terminated date* agent berhasil diinput, data terminated agent yang baru akan masuk ke dalam tasklist user RCM untuk dilakukan proses *approve*.

e) Serv. Performance → fitur ini digunakan untuk menambahkan data penilaiian terhadap performa dari masing-masing agent. sebelum mengakses fitur ini, user diharuskan memilih salah satu data user pada tasklist dibawah setelah di pilih salah satu data kemudia klik button Serv. Performance. Setelah itu form data agent dan form Serv. Performance akan di tampilkan. Berikut adalah gambar dari halaman dari fitur Serv. Performance dapat dilihat dari **gambar 3.11**

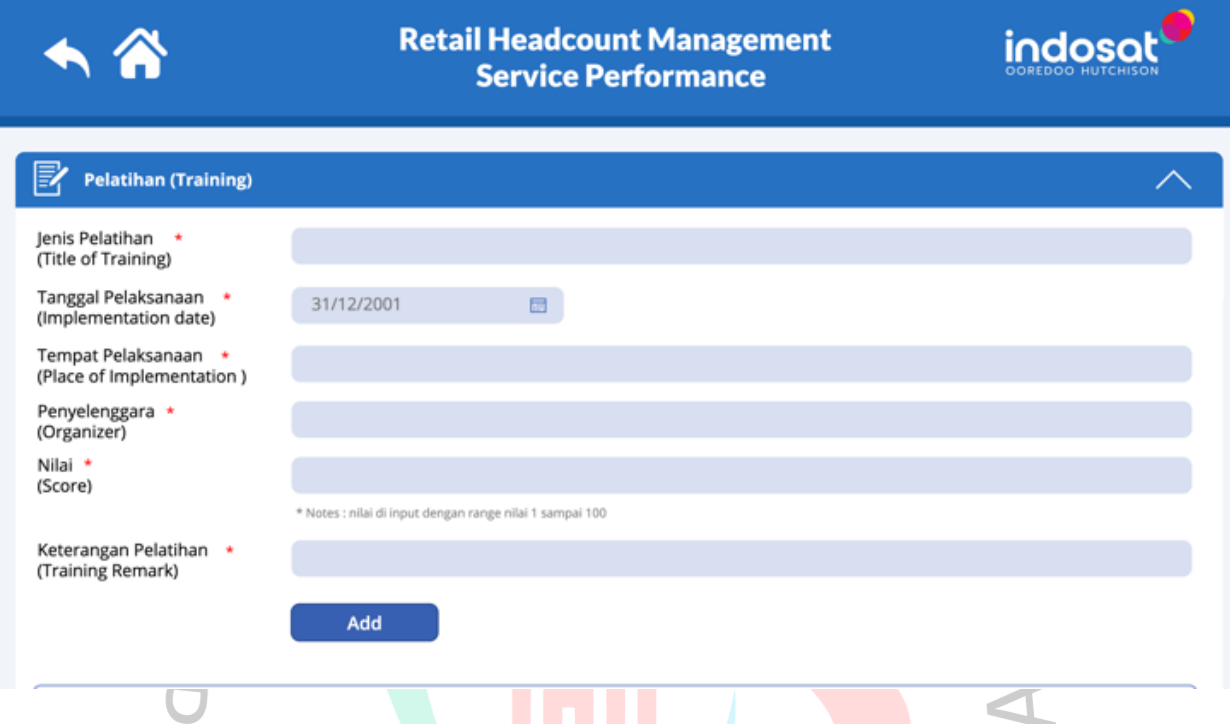

Gambar 3. 11 Halaman Fitur Service Performance Source code : Aplikasi Retail Headcount Management

Assesment → fitur ini digunakan untuk menambahkan penilaian dari assessor kepada data agent terkait. sebelum mengakses fitur ini, user diharuskan memilih salah satu data user pada tasklist dibawah setelah di pilih salah satu data kemudia klik button Assesment. Setelah itu form data agent dan form Assesment akan di tampilkan. Berikut adalah gambar dari halaman dari fitur Assesment dapat dilihat dari **gambar 3.12**

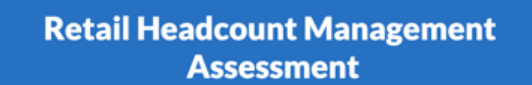

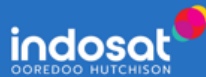

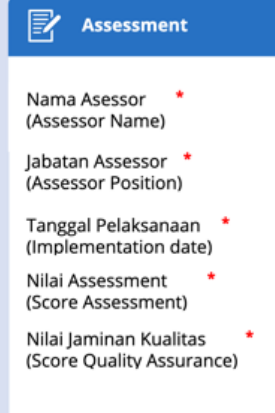

Keterangan Assessor (Assessor Remark)

Lampiran Assessor (Assessor Attachment

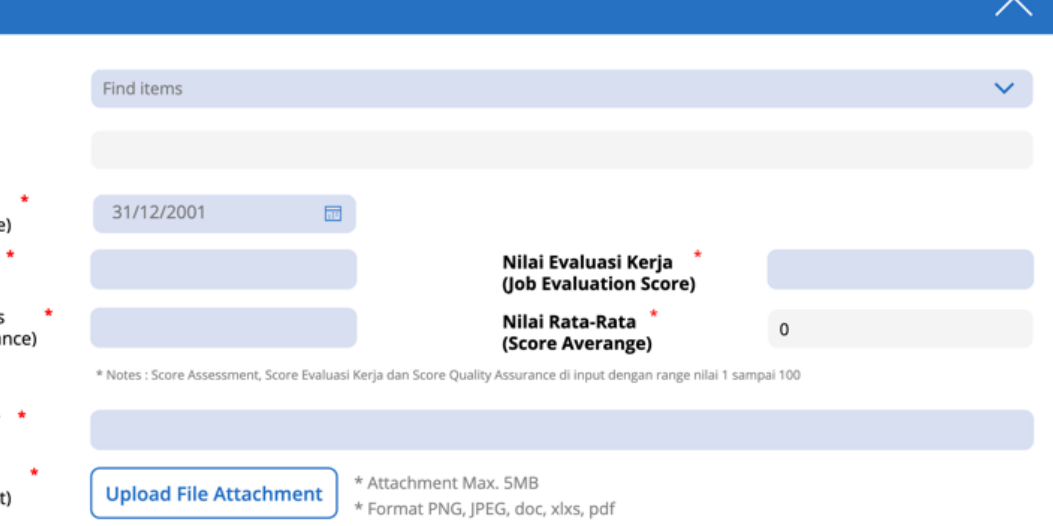

Gambar 3. 12 Halaman Fitur Assesment

Source code : Aplikasi Retail Headcount Management

g) Draft → fitur ini digunakan jika PIC Area ingin menyimpan sementara data agent sebelum dilakukan submit.

Berbeda dengan PIC Area, role user RCM dan Retail HQ tidak dapat mengakses fitur new data agent, mutation, termination. Secara tampilan halaman home Role User RCM pun sedikit berbeda. Berikut adalah gambar dari halaman awal ketika login sebagai role user RCM dapat dilihat dari **gambar 3.13**

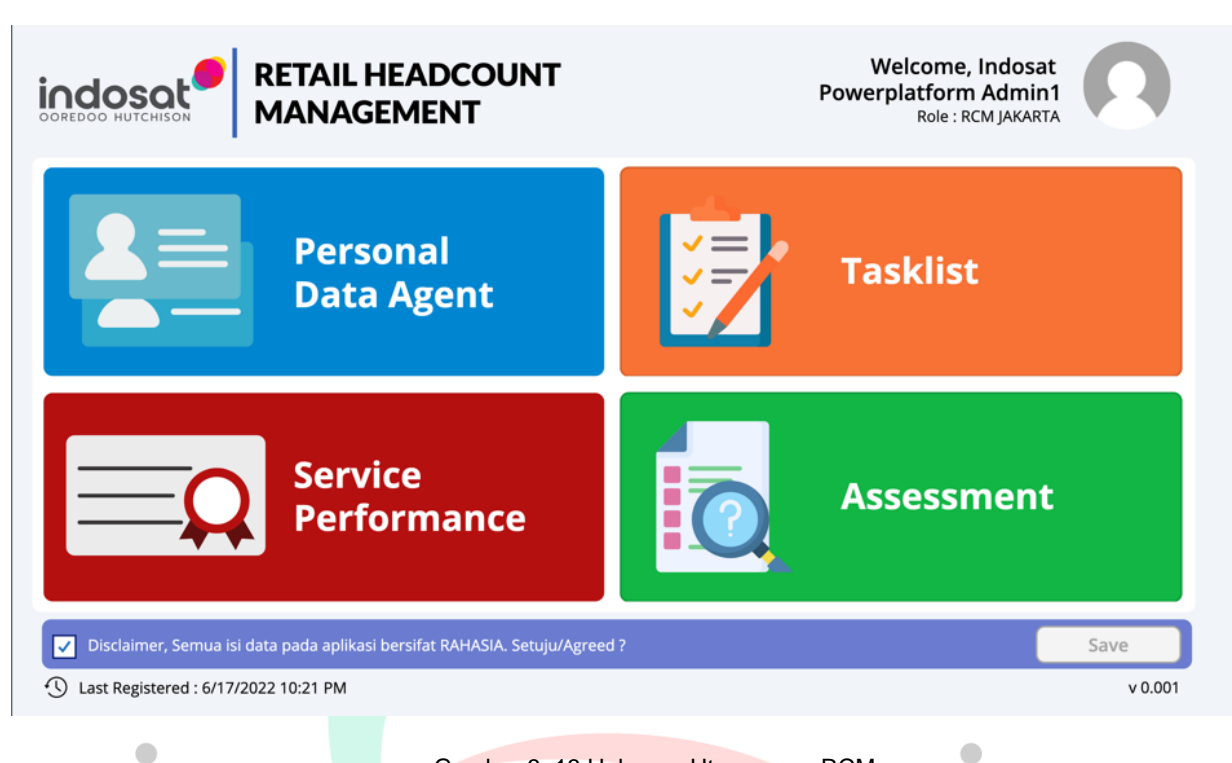

Gambar 3. 13 Halaman Utama user RCM Source code : Aplikasi Retail Headcount Management

Pada halaman home terdapat menu tasklist yang dimana digunakan untuk melihat data agent yang memerlukan approval. Jika di klik, akan tampil halaman dari menu tasklist. Berikut adalah gambar dari halaman Personal Data Agent ketika login sebagai role user RCM dapat dilihat dari **gambar 3.14**

NAT

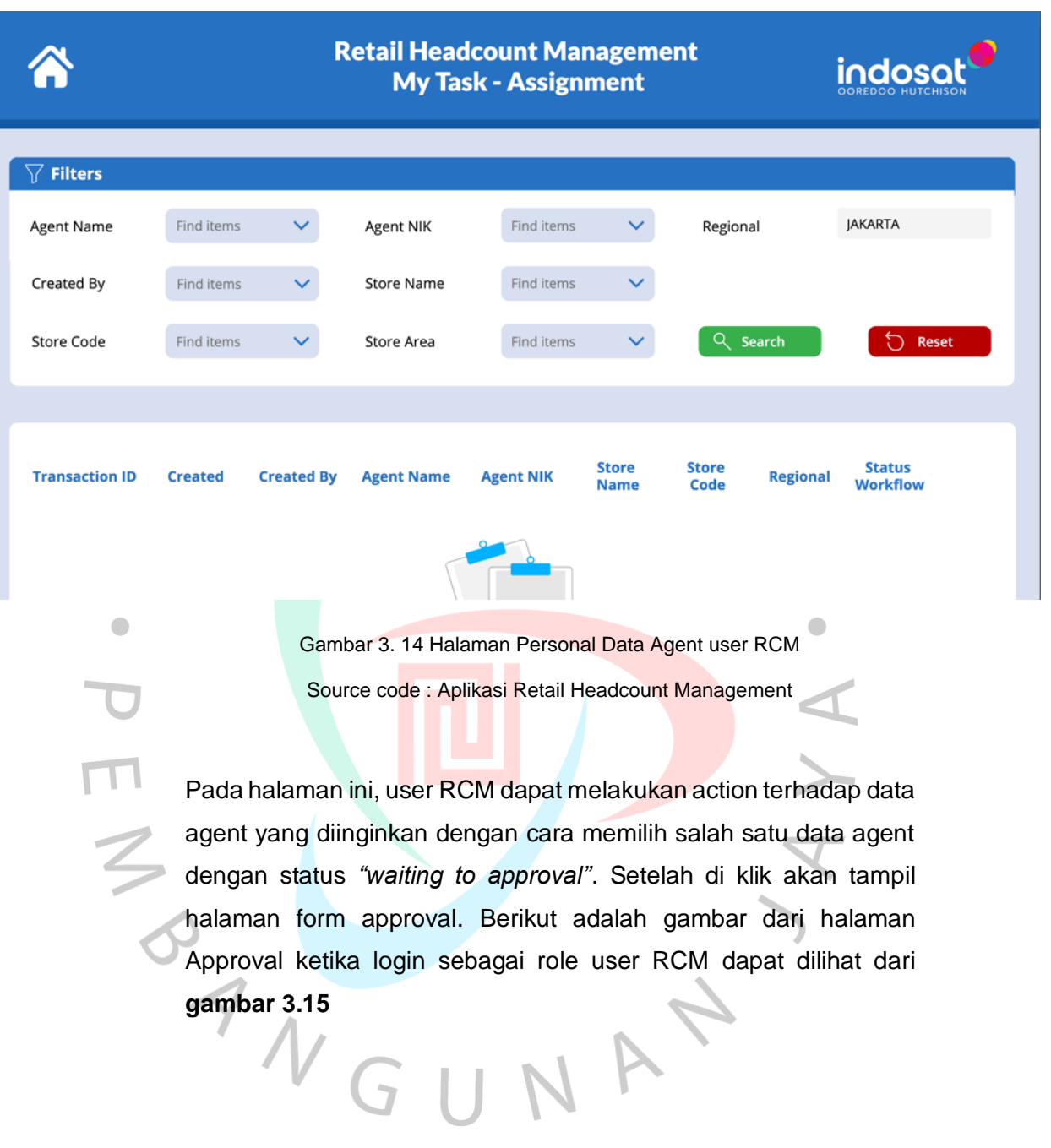

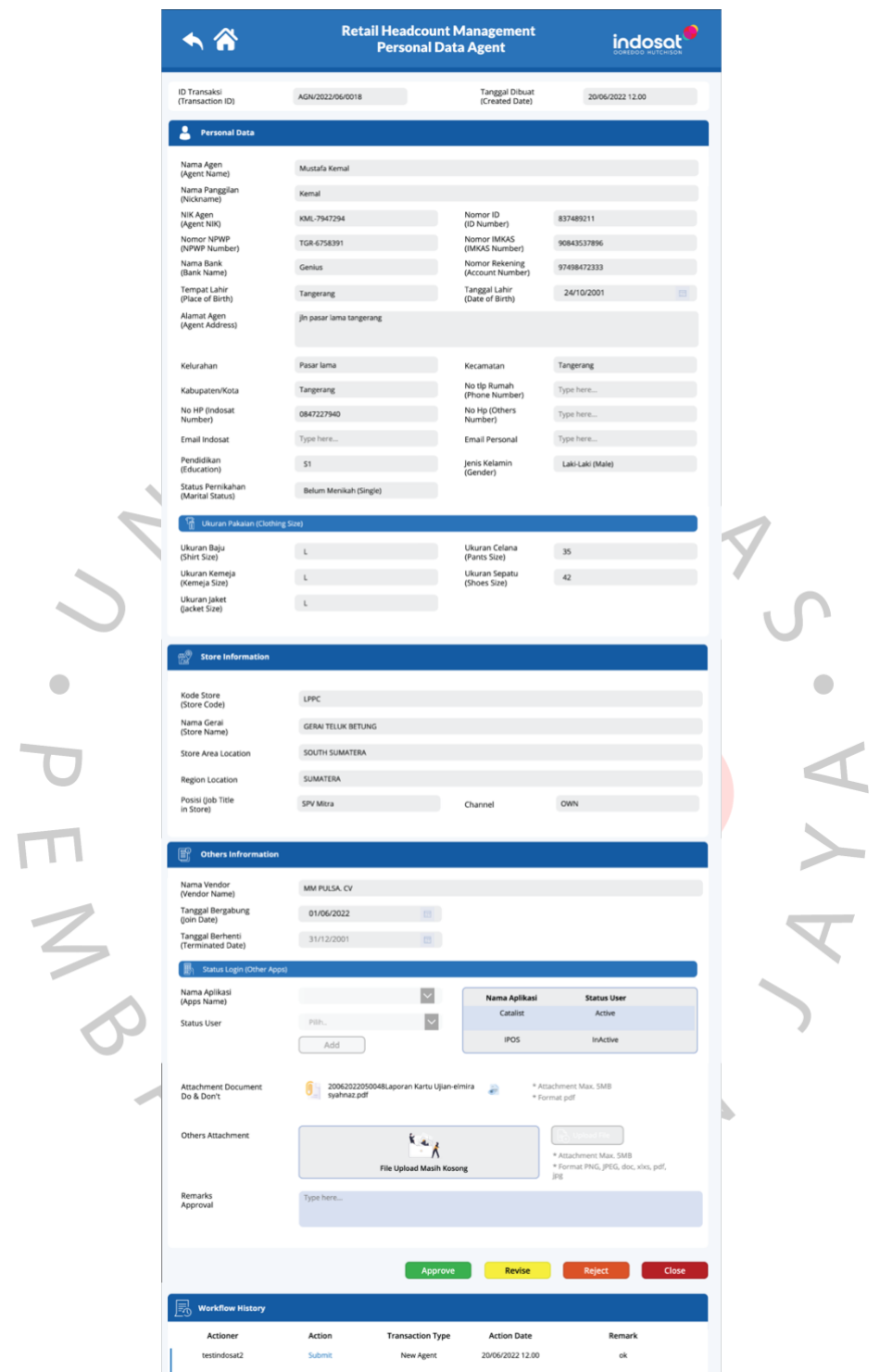

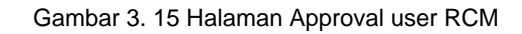

Source code : Aplikasi Retail Headcount Management

Terdapat beberapa action yang dapat dilakukan seperti :

- 1) Approve  $\rightarrow$  jika approve, maka email notifikasi akan dikirmkan ke user PIC Area dan status *workflow* berubah menjadi *completed*.
- 2) Revise → jika revise, Transaksi kembali ke PIC Area dan PIC Area akan menerima email notifikasi revise. Status workflow akan berubah menjadi revise. Dari data revise ini, PIC Area dapat melakukan resubmit atau terminated.
- 3) Reject → jika reject, Transaksi selesai dan PIC Area akan menerima email notifikasi rejected.

Namun, role user Retail HQ tidak dapat melakukan proses approval, untuk itu praktikkn memastikan tidak adanya bug dalam proses approval ini. Praktikkan juga melakukan pengujian testing dengan menggunakan test script untuk login as RCM. Praktikkan memastikan apakah workflow sudah berjalan sesuai atau belum, memastikan validasi yang ada pada form sudah sesuai. Berikut adalah gambar dari test script yang sudah dibuat oleh praktikkan dapat dilihat dari **gambar 3.16**

 $\triangle$ 

BANG

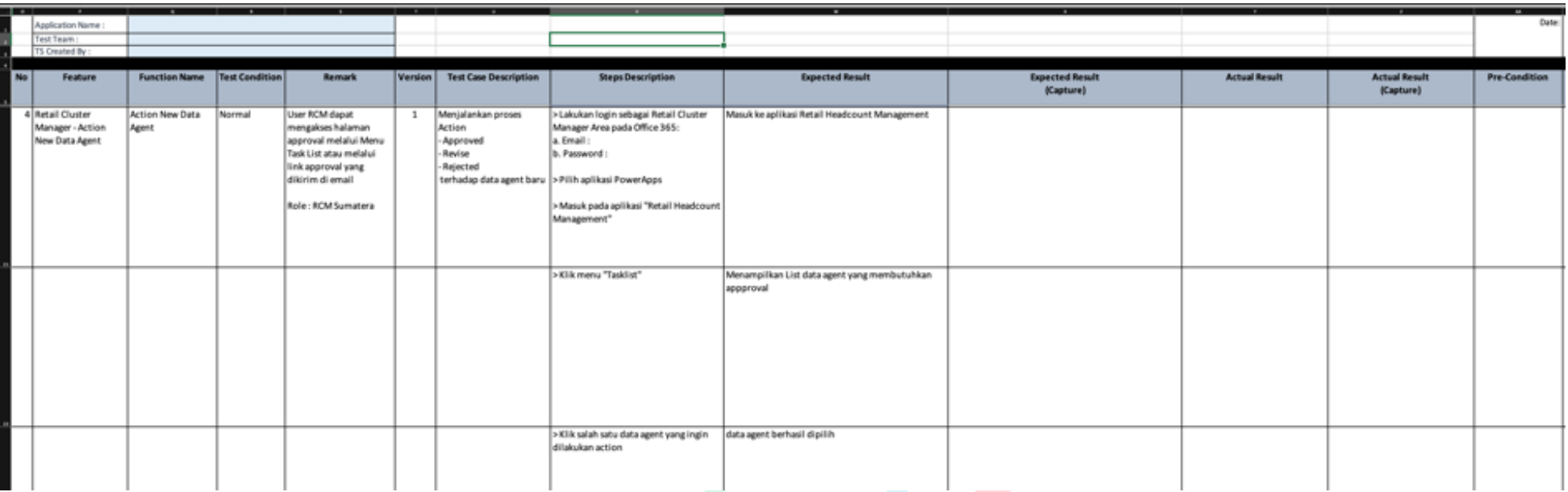

*Gambar 3. 16 Test Script*

Source code : Test Script Aplikasi Retail Headcount Management

PANGUNAY

Praktikkan akan melengkapi capture dari masing-masing script sebagai acuan untuk proses UAT nantinya.Role user RCM dan Retail HQ juga dapat melakukan generated report terhada[ data agent, service performance dan assessment. Pada menu ini, praktikkan melakukan pengujian terhadap data report yang di unduh dari aplikasi dan memastikan summary dan data yang sudah dipilih untuk di generated report sesuai.

Selama proses pengujian testing Aplikasi Retail Headcount Management *,* praktikkan menemukan beberapa bug dan flow tidak berjalan sesuai dengan yang ada pada FSD. Oleh karena itu, praktikkan melakuka report terhadap bug yang ditemukan melalui Issue Log yang sudah dibuat oleh mentor. Di dalam issue log ini, ada beberapa status yang dapat dilihat pada Table 3.2 Status Pada Log Issue Pengujian  $\bullet$ 

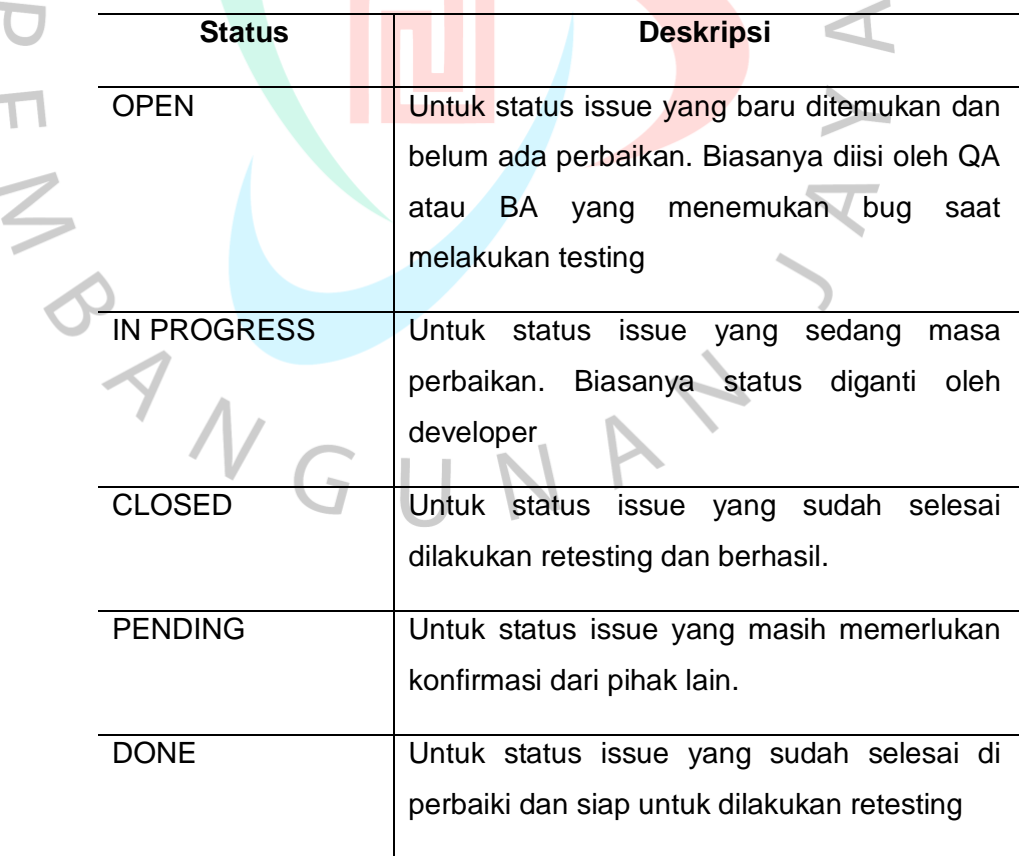

Tabel 3. 3 Status Pada Log Issue Pengujian

Cara melaporkan issue yang ditemukan, praktikkan akan melakukan capture terhadap issue yang ditemukan kemudian hasil capture-an tersebut akan diinput kedalam issue log bersamaan dengan keterangan terkait issue apa yang ditemukan. Setelah itu, praktikkan akan mengisi kolom reported by untuk mengetahui siapa yang menemukan issue tersebut dan mengubah status *issue* menjadi *OPEN*.

Praktikkan tidak melakukan proses pengujian aplikasi sendirian, praktikkan dibantu Bersama dengan mentor dan BA untuk melakukan proses pengujian Aplikasi *Retail Headcount Management*. Proses pengujian aplikasi dilakukan Bersama dengan cara melakukan meeting menggunakan platform Microsoft teams. Setiap hari dijadwalkan 1-2 jam untuk melakukan pengujian Bersama. Namun, jika pada satu hari praktikkan, mentor dan BA memilki waktu kosong (tidak ada assessment di tempat lain) proses pengujian akan diteruskan. Setiap jam 5 sore, CO-PM akan melakukan checkpoint untuk melihat sudah sampai mana progress yang dilakukan di tahap pengujian aplikasi ini. Hasil meeting Bersama akan selalu di eksport sebagai acuan untuk evaluasi dan jka ada catatan yang dilupa, bisa kembali melihat rekaman ulang hasil meeting di hari itu. Berikut adalah gambar dari room meeting Microsoft teams untuk proses SIT dapat dilihat dari **gambar 3.17**

ANGU NAY

 $\bullet$ 

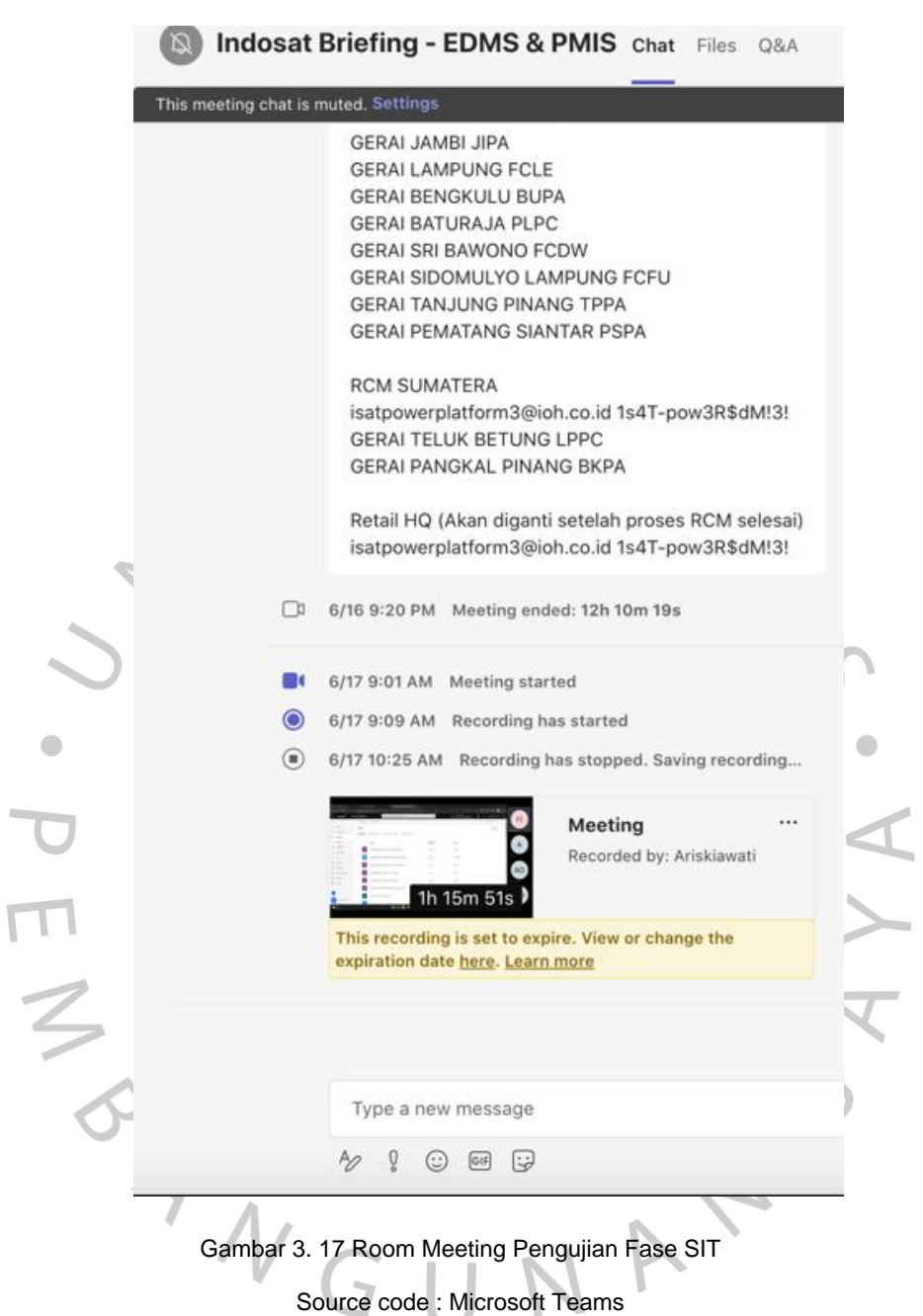

## **3.2.3.1 Identifikasi dan Rancangan Pengujian**

Pengujian yang dilakukan pada Aplikasi *Retail Headcount Management* berdasarkan fungsi yang didefinisikan di dalam Funtional Spesifiacation Document (FSD). Proses rencana pengujian dijabarkan dalam table Rancangan pengujian yang dapat dilihat pada **Table 3.4 Rancangan Pengujian**

Tabel 3. 4 Rancangan Pengujian

| <b>No</b>      | <b>Kelas Uji</b>  | <b>Butir Uji</b>     | Hasil yang diharapkan                            |  |  |  |
|----------------|-------------------|----------------------|--------------------------------------------------|--|--|--|
| 1              | Login             | Pengujian<br>User    | User<br>dengan<br>email<br>terdaftar<br>dapat    |  |  |  |
|                |                   | melakukan Login      | melakukan login,<br>dan<br>system<br>akan        |  |  |  |
|                |                   |                      | menampilkan halaman utama dari aplikai           |  |  |  |
|                |                   |                      | Retail Headcount Management                      |  |  |  |
| 2              | <b>Disclaimer</b> | Pengujian<br>user    | user berhasil melakukan klik pada kolom          |  |  |  |
|                |                   | melakukan<br>klik    | checkbox<br>dan sistem akan otomatis             |  |  |  |
|                |                   | checkbox Disclaimer  | mencatat tanggal user pertama<br>kali            |  |  |  |
|                |                   |                      | melakukan checkbox disclaimer                    |  |  |  |
| 3              | Data Agent        | Pengujian            | User berhasil menambahkan data agent             |  |  |  |
|                |                   | menambahkan data     | baru                                             |  |  |  |
|                |                   | agent baru           |                                                  |  |  |  |
| $\overline{4}$ |                   | Pengujian            | <b>User</b><br>berhasil<br>melakukan<br>approval |  |  |  |
|                |                   | Melakukan<br>proses  | terhadap data agent baru                         |  |  |  |
|                |                   | terhadap<br>approval |                                                  |  |  |  |
|                |                   | data agent baru      |                                                  |  |  |  |
| 5              |                   | Pengujian            | User berhasil melakukan edit terhadap            |  |  |  |
|                |                   | melakukan<br>edit    | data agent                                       |  |  |  |
|                |                   | terhadap data agent  |                                                  |  |  |  |
| 6              |                   | Pengujian<br>Melihat | User dapat melihat status data agent             |  |  |  |
|                |                   | status data agent    | melalui tasklist atau list pada masing-          |  |  |  |
|                |                   |                      | aplikasi<br>Retail<br>halaman<br>masing          |  |  |  |
|                |                   |                      | <b>Headcount Management</b>                      |  |  |  |
| $\overline{7}$ |                   | Pengujian<br>melihat | Email berhasil terkait proses approval           |  |  |  |
|                |                   | notifikasi<br>email  | dikirimkan<br>berhasil<br>otomatis<br>secara     |  |  |  |
|                |                   | terkait<br>proses    | kepada user terkait                              |  |  |  |
|                |                   | approval data agent  |                                                  |  |  |  |
|                |                   | yang baru            |                                                  |  |  |  |
|                |                   |                      |                                                  |  |  |  |

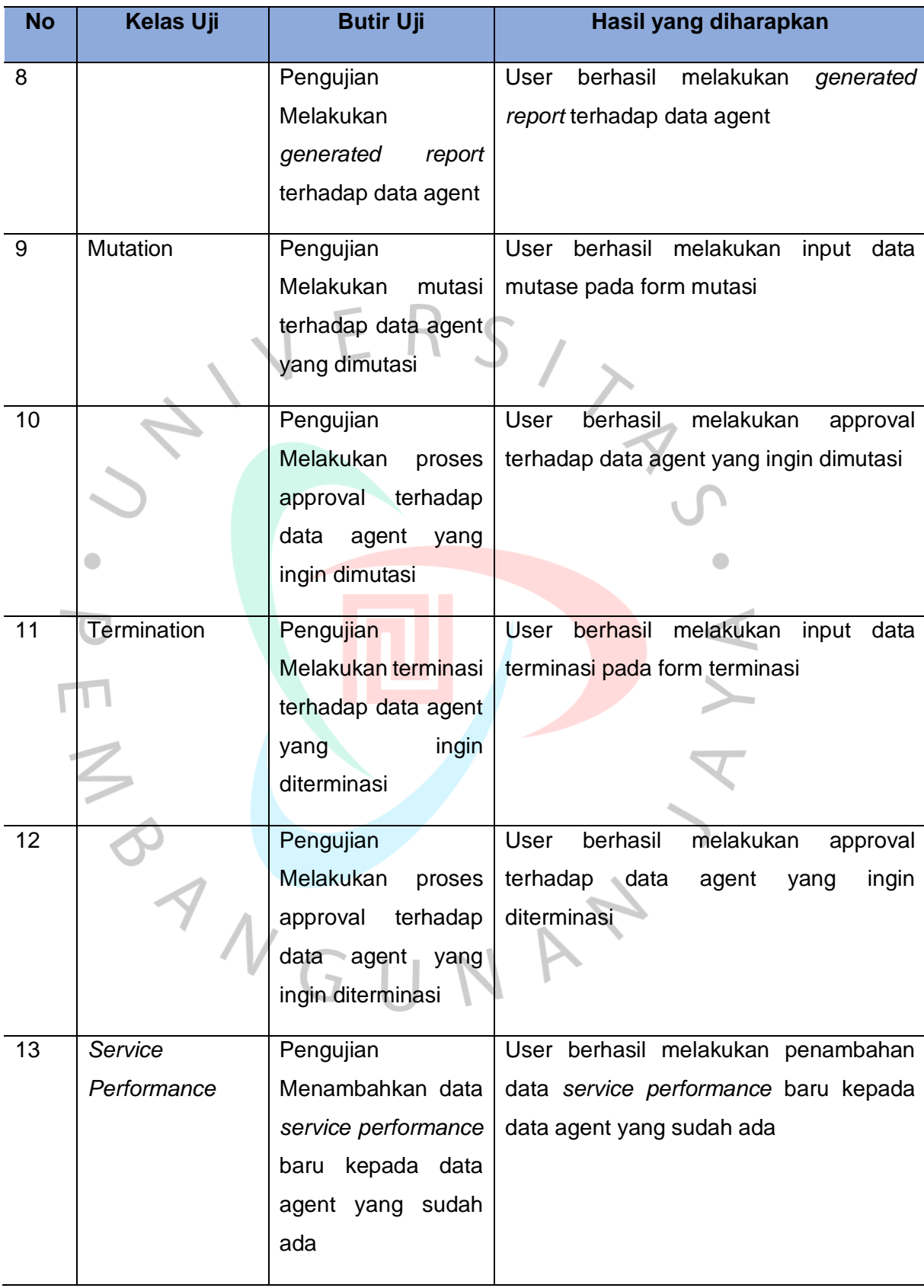

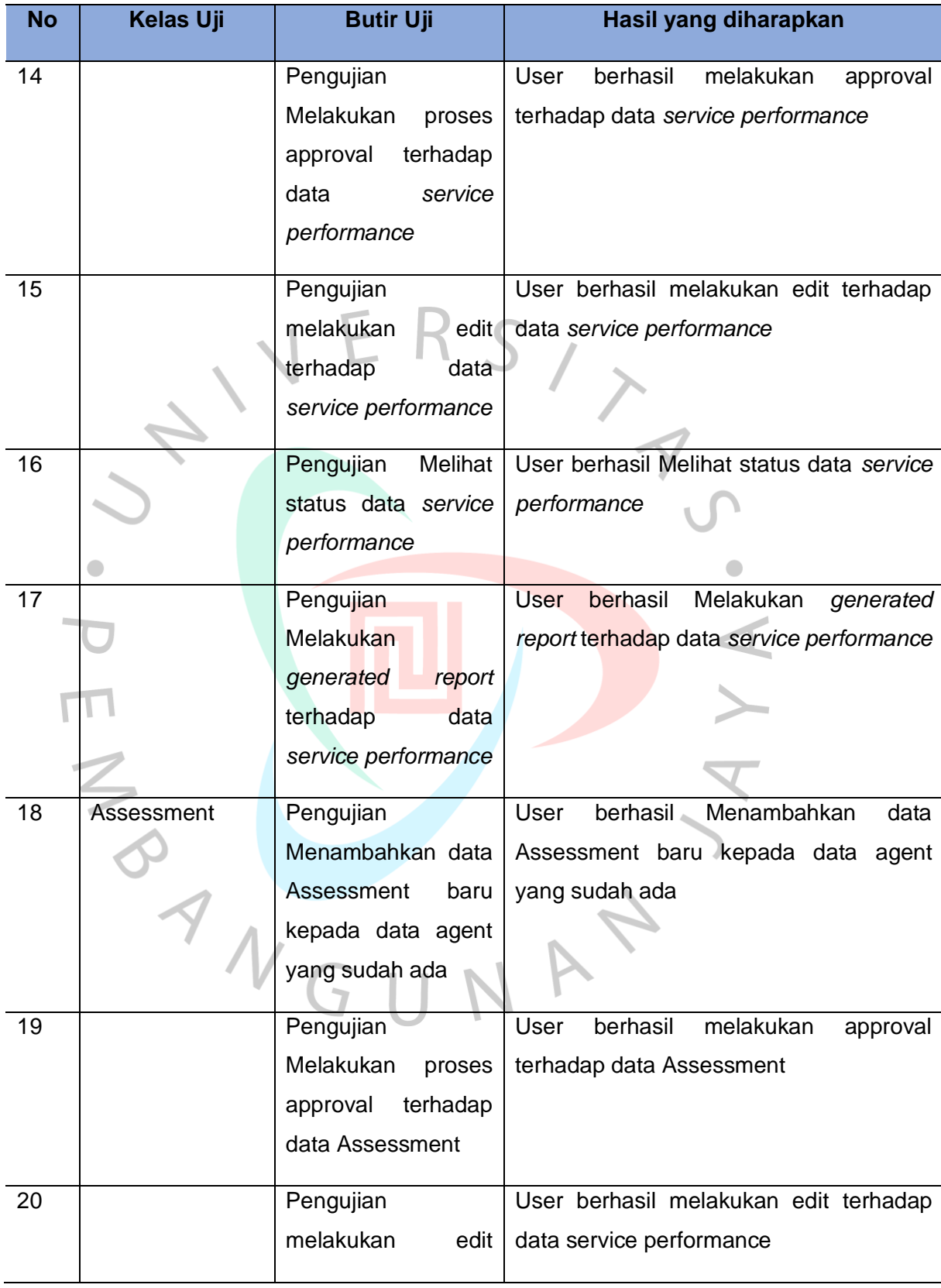

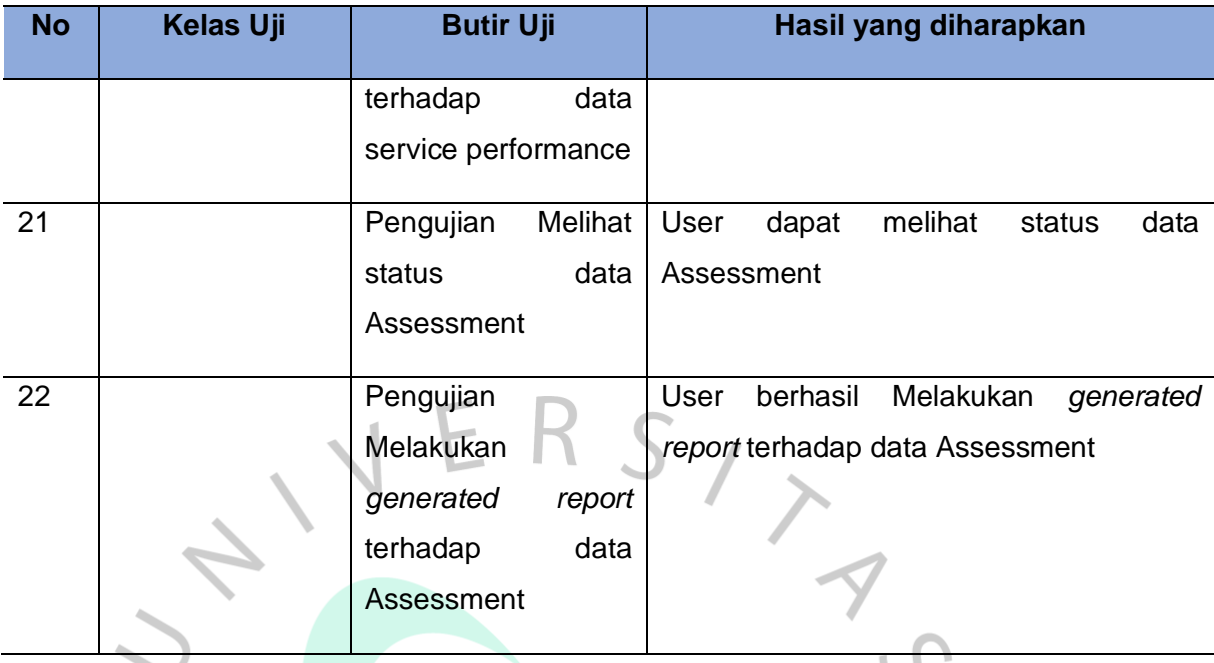

Hasil dari pengujian tahap SIT ini akan dikirimkan kepada user dalam bentuk file excel yang berisi keseluruhan test script dan hasil capture-an pada saat testing tahap SIT untuk di-review dan dilakukan approval jika sudah sesuai dengan FSD. Berikut ini adalah gambar capture Email approval untuk test script hasil SIT yang akan email review dan approval yang dikirimkan oleh user

dapat dilihat pada **gambar 3.18**NAY

 $\bullet$ 

 $\top$ 

 $\bullet$ 

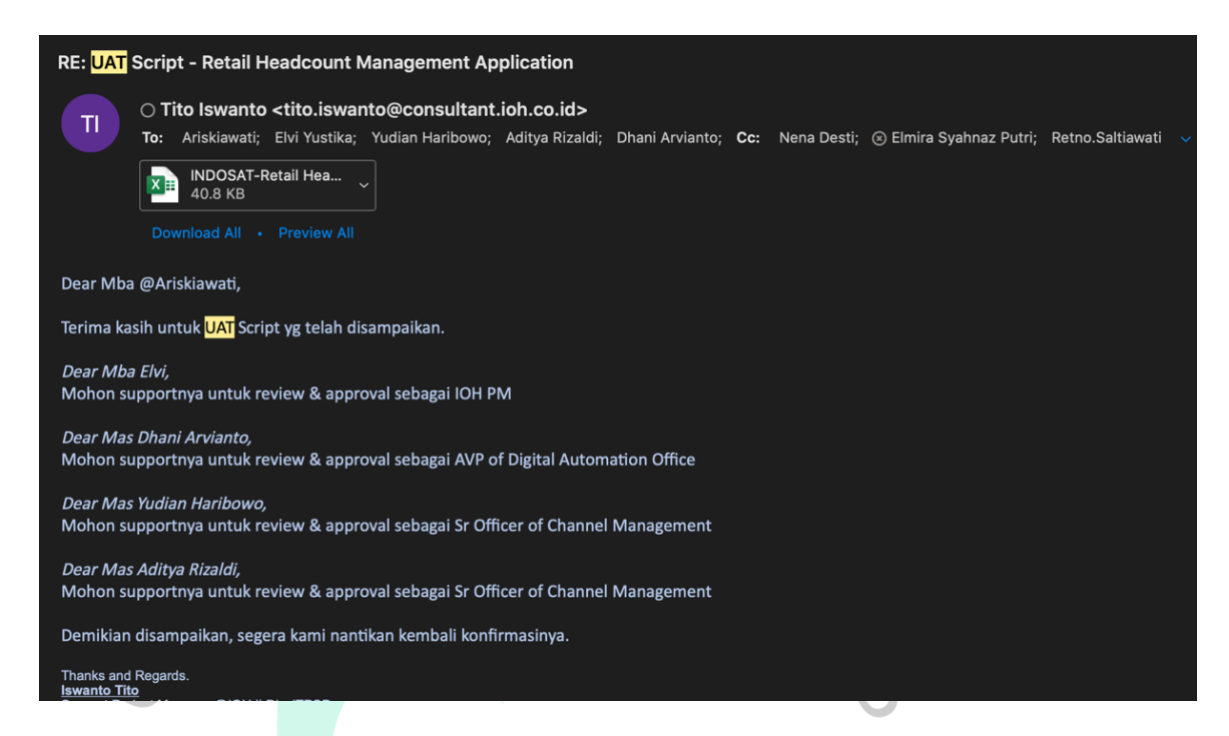

 $\bullet$ 

Gambar 3. 18 Email review dan approval UAT script

Source code : Microsoft outlook

Jika semua user terkait sudah approval, proses UAT akan dijadwalkan. User akan mengirimkan email invitation ke semua user terkait untuk melakukan proses pengujian tahap UAT Bersama. Pada pengujian tahap UAT, user akan melakukan testing aplikasi berdasarkan test script SIT yang sudah di approval sebelumnya. hasil dari testing yang dilakukan user akan diinput di dalam file excel test script pada kolom result. User akan memberikan status terhadap test script yang dilakukan pengujian. Ada 2 keterangan yang bisa diisi oleh user yaitu :

 $\begin{array}{c} \begin{array}{c} \begin{array}{c} \begin{array}{c} \end{array} \end{array} \end{array} \end{array} \end{array}$ 

Tabel 3. 5 Status Pengujian Fase UAT

| <b>Status</b> | Keterangan                                                                                                    |  |  |  |
|---------------|----------------------------------------------------------------------------------------------------|--|--|--|
| ОK            | Status ini menjelaskan bahwa test<br>script sudah berjalan dengan baik dan<br>hasil resultnya pun sudah baik.                    |  |  |  |
| <b>NOT OK</b> | Status ini menjelaskan bahwa test<br>script<br>dilakukan<br>pengujian<br>yang<br>mengalami error atau bug dan perlu<br>perbaikan |  |  |  |

Pada proses pengujian tahap UAT, praktikkan membantu user dan memberikan arahan kepada user bagaimana cara penggunaan Aplikasi Retail Headcount Management agar tidak bingung. Jika ditemui issue-issue minor, developer yang mengikuti meeting akan diminta untuk segera memperbaiki agar tidak menumpuk issue-isuenya. Hasil issue yang ditemukan akan di note dan setelah meeting terkait pengujian tahap UAT di hari itu sudah selesai, note issue akan dikirimkan kepada user untuk di cek kembali apakah ada issue yang terlewat atau tidak. Berikut ini capture hasil dari pengujian tahap UAT. Berikut adalah gambar issue log yang dikirimkan ke email user dapat dilihat dari **gambar 3.19**

### Re: [indosat] - Result UAT - Retail Headcount Management Application

### Tuesday, June 14, 202

 $\dot{\otimes} \quad \textcircled{c)}$ 

### **O** Ariskiawati <Ariskiawati.Amrizal@mii.co.id>

To: Tito Iswanto; Yudian Haribowo; Aditya Rizaldi; bima.septiawan@ioh.co.id; Elvi Yustika; Cc: Dhani Arvianto; Nena Desti; @ Elmira Syahnaz Putri; Retno Saltiawati; Achmad Yuszril Oiszy

Dear All,

 $\overline{A}$ 

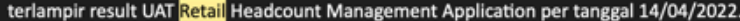

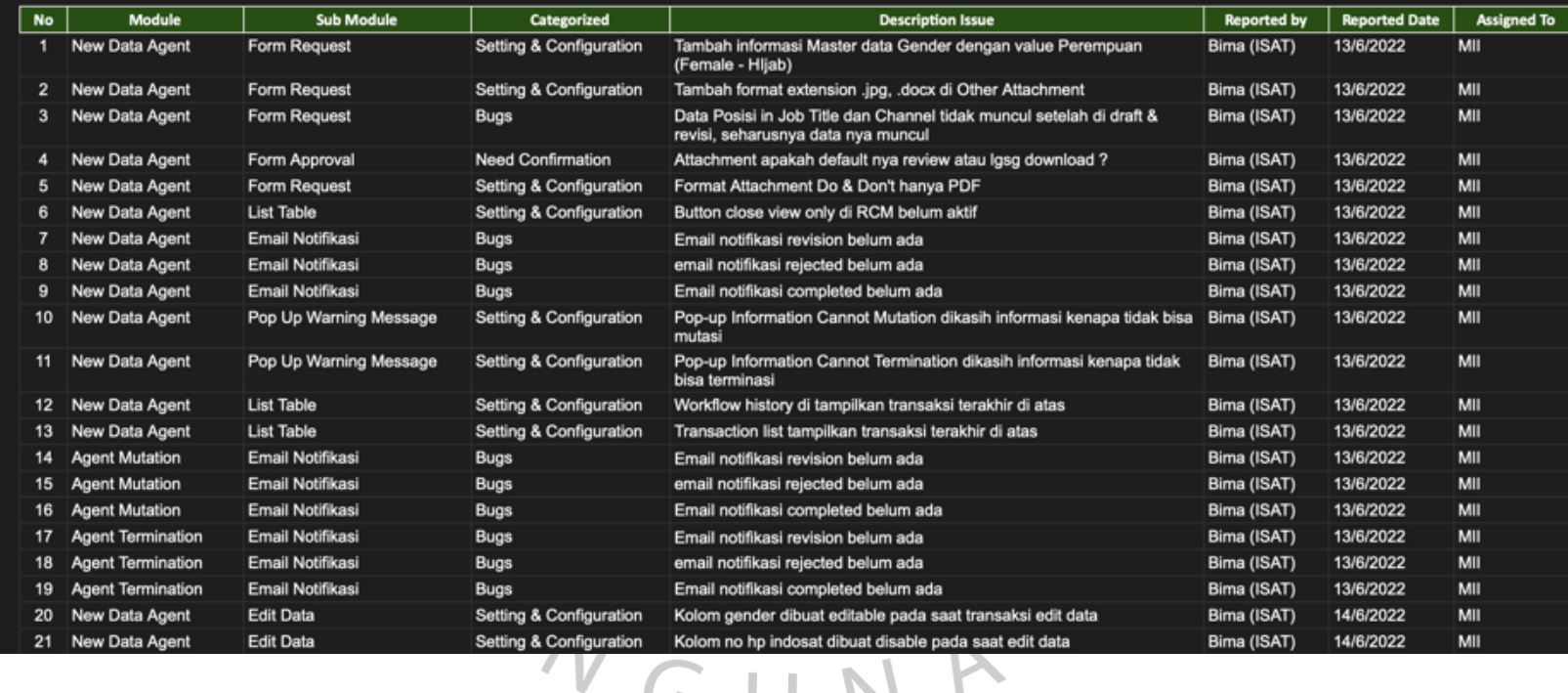

Gambar 3. 19 Email terkait Issue Log

Source code : Microsoft Outlook

Berikut adalah gambar dari dokumentasi pada saat meeting pengujian tahap UAT dapat dilihat dari **gambar 3.20**

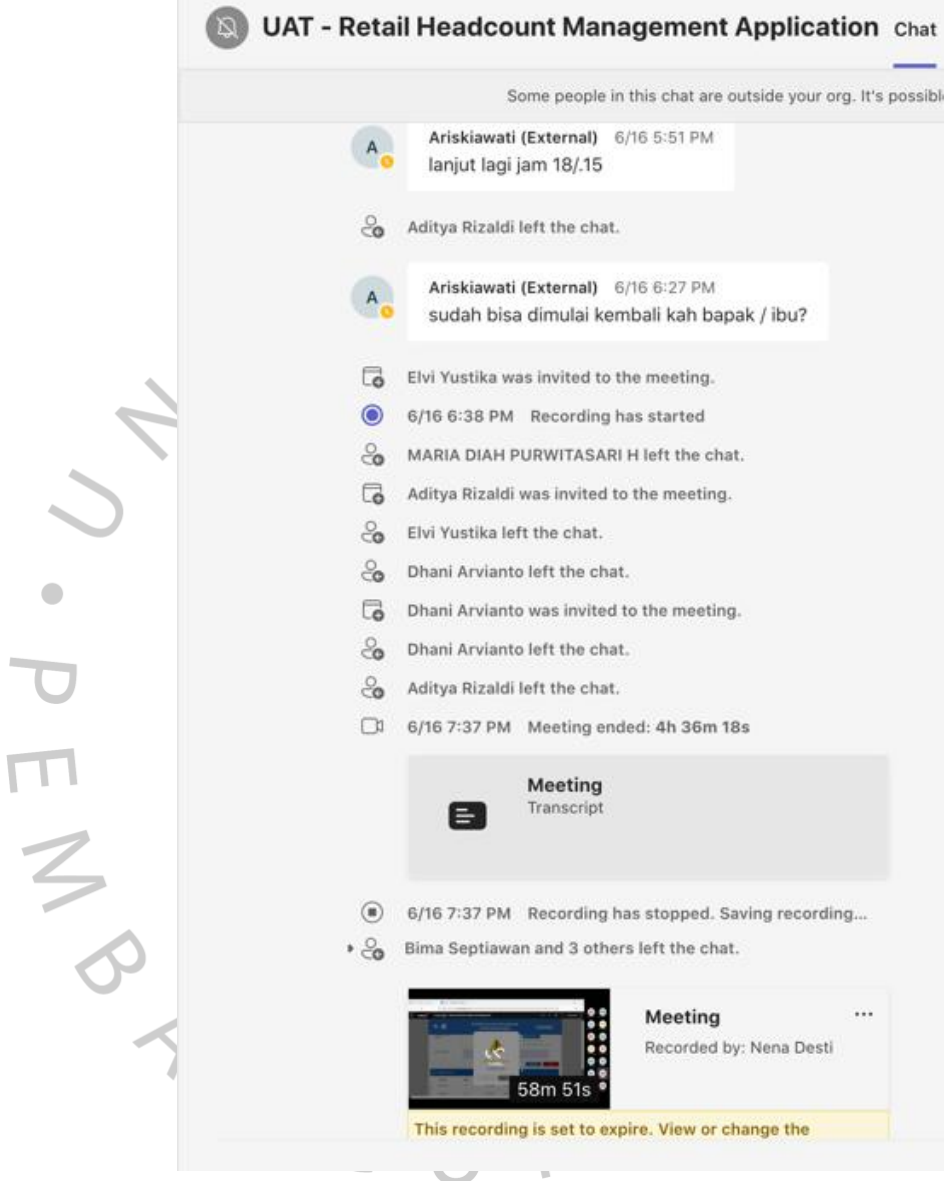

*Gambar 3. 20 Room Meeting Pengujian Fase UAT*

Source code : Microsoft Teams

# **3.2.3.2 Hasil Pengujian**

Pengujian yang dilakukan pada Aplikasi Retail Headcount Management berdasarkan *Funtional Spesification Document* (FSD) yang sebelumnya sudah dibuat, terdapat 22 butir uji yang diujikan dengan metode Blackbox testing . terdapat 4 butir uji yang tidak sesuai harapan. Table hasil pengujian yang tidak sesuai dapat dilihat pada **Table 3.6 Hasil Pengujian** di bawah ini.

| <b>No</b>      |                  |                  | <b>Hasil yang</b> | <b>Hasil yang</b>   | <b>Kesimpulan</b> |  |
|----------------|------------------|------------------|-------------------|---------------------|-------------------|--|
|                | <b>Kelas Uji</b> | <b>Butir Uji</b> | diharapkan        | didapatkan          |                   |  |
| $\mathbf{1}$   | Data Agent       | Pengujian-       | berhasil<br>User  | Pada<br>saat        | <b>Tidak</b>      |  |
|                |                  | menambahkan      | menambahkan       | melakukan           | Sesuai            |  |
|                |                  | data<br>agent    | data<br>agent     | submit              |                   |  |
|                |                  | baru             | baru              | terhadap data       |                   |  |
|                |                  |                  |                   | agent<br>baru,      |                   |  |
|                |                  |                  |                   | field<br>Data       |                   |  |
|                |                  |                  |                   | in Job<br>Posisi    |                   |  |
|                |                  |                  |                   | <b>Title</b><br>dan |                   |  |
|                |                  |                  |                   | Channel tidak       |                   |  |
|                |                  |                  |                   | muncul              |                   |  |
|                |                  |                  |                   | setelah di draft    |                   |  |
|                |                  |                  |                   | &<br>revisi,        |                   |  |
|                |                  |                  |                   | seharusnya          |                   |  |
|                |                  |                  |                   | value<br>pada       |                   |  |
|                |                  |                  |                   | field<br>tersebut   |                   |  |
|                |                  |                  |                   | muncul              |                   |  |
| $\overline{2}$ | All              | Pengujian        | Email<br>terkait  | User<br>belum       | <b>Tidak</b>      |  |
|                | Transaction      | melihat email    | proses            | menerima            | Sesuai            |  |
|                |                  | notifikasi       | approval          | email notifikasi    |                   |  |
|                |                  | terkait proses   | berhasil          | terkait proses      |                   |  |
|                |                  | approval data    | dikirimkan        | approval            |                   |  |
|                |                  | agent<br>yang    | secara            |                     |                   |  |
|                |                  | baru             | otomatis          |                     |                   |  |
|                |                  |                  | kepada<br>user    |                     |                   |  |
|                |                  |                  | terkait           |                     |                   |  |

Tabel 3. 6 Hasil Pengujian

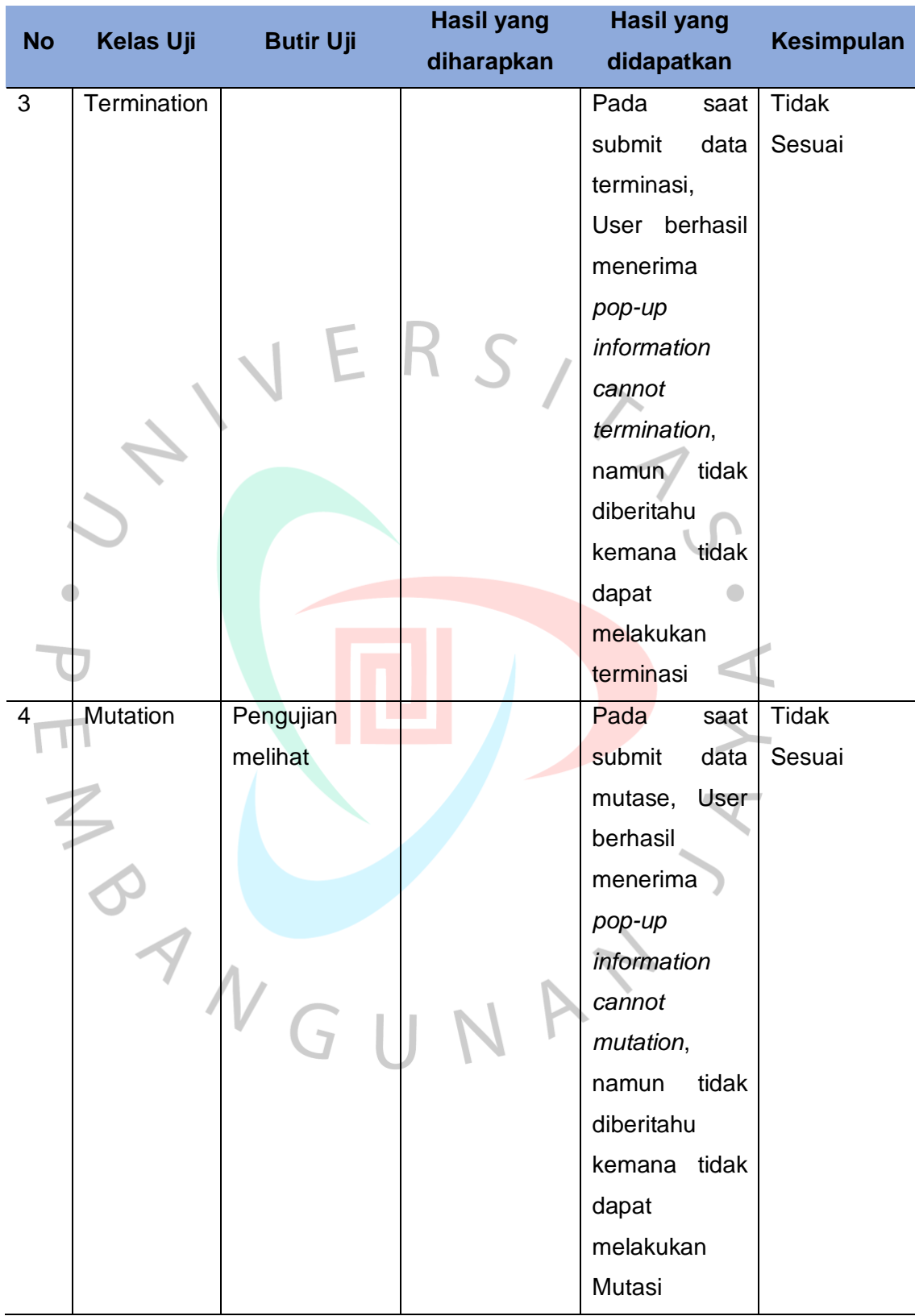

Table 3.2 merupakan hasil pengujian yang tidak sesuai. Hal tersebut dapat terjadi karena beberapa faktor seperti kesalahan pada saat menuliskan program sehingga value pada field tidak muncul dan konfirgurasi dari sistem Microsoft Office 365 tidak berjalan dengan Microsoft Outlook.

Hasil perbaikan dari pengujian yang tidak sesuai dan requirement tambahan akan dikirimkan oleh tim melalui email agar bisa dilakukan pengujian ulang. Gambar capture-an terkait email hasilperbaikan dapat dilihat pada **Gambar 3.21** di bawah ini

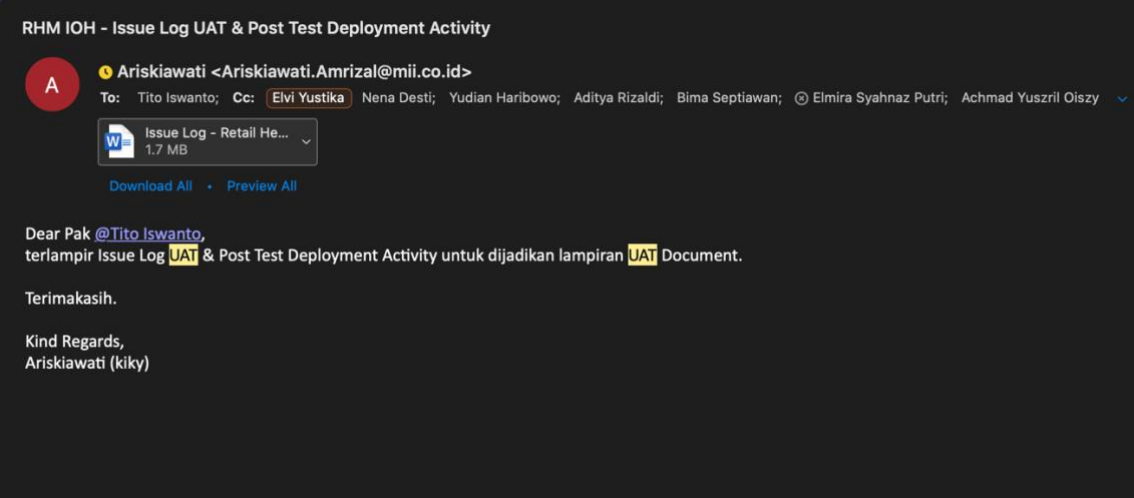

Gambar 3. 21 Email hasil perbaikan dan Requirement tambahan Source code : Dokumentasi Pribadi

Setelah proses pengujian tahap UAT selesai dilakukan dan semua issue-issue yang ditemukan sudah selesai di perbaiki dan dilakukan testing ulang, selanjutnya team dari PT Indoosat Ooredoo Hutchison dan team dari PT Metrodata mempersiapkan tahap deployment dan migrasi data ke database sharepoint Microsoft 365. Sebelum tahap deployment berlangsung, user meminta diadakan sekali lagi pengujian terhadap Aplikasi Retail Headcount Management . Satu hari sebelum proses deployment

berlangsung, user akan mengatur jadwal prosese pengujian dan jika sudah ditentukan, user akan mengirimkan invitation melalui grup yang ada di whatsapp. Berikut adalah gambar dari invitation yang dikirimkan oleh user sebelum tahap deployment dapat dilihat dari **gambar 3.22**

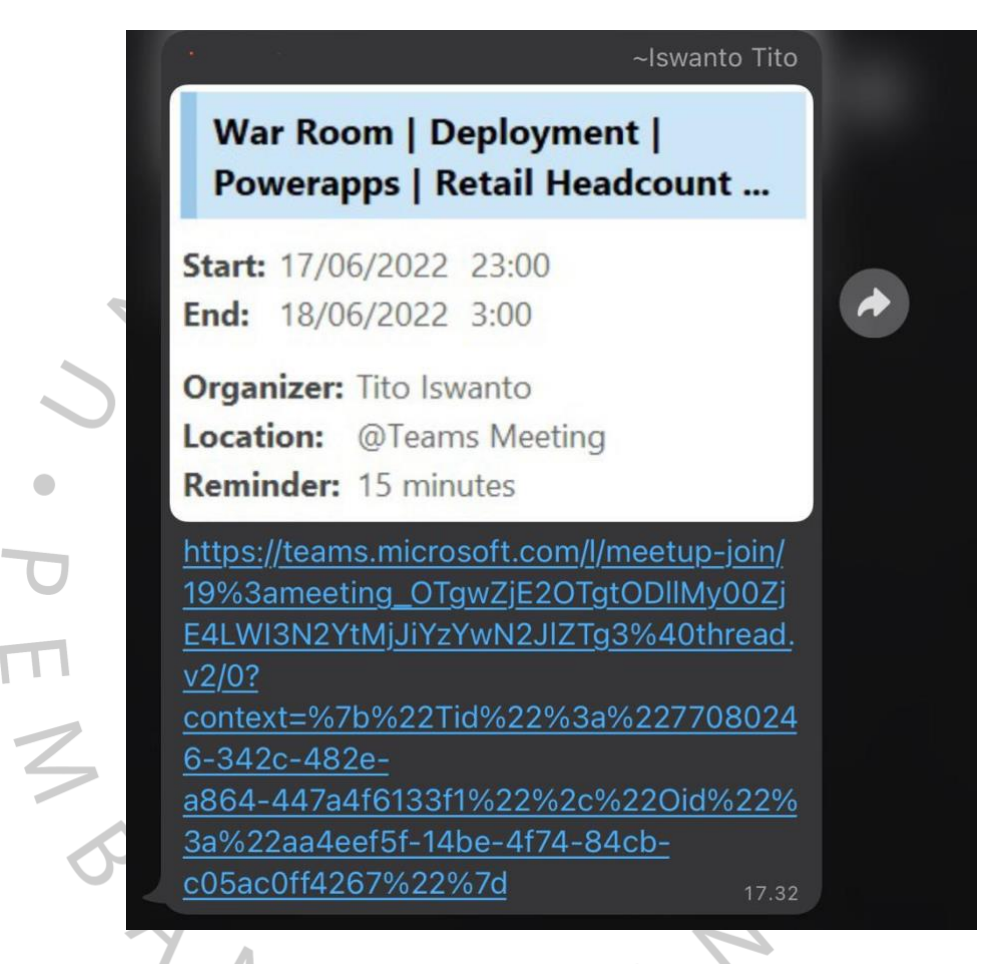

Gambar 3. 22 Invitation Pengujian sebelum Deployment Source code : Dokumentasi Pribadi

Proses pengujian dilakukan pada malam hari dari pukul 23.00 – 03.00 WIB. Selama proses ini, pihak PT Indoosat Ooredoo Hutchison akan melakukan pengujian terhadap keseluruhan flow. Praktikkan dan team hanya memerhatikan dan jika ditemukan issue, developer diharuskan segera memperbaiki agar bisa langsung dilakukan proses deployment. Setelah tahap pengujian yang terakhir ini sudah berhasil, user akan mengirimkan email untuk mendokumentasi approval deployment dari semua user. Berikut adalah gambar dari email approval untuk memasuki fase deployment dapat dilihat dari **gambar 3.23**

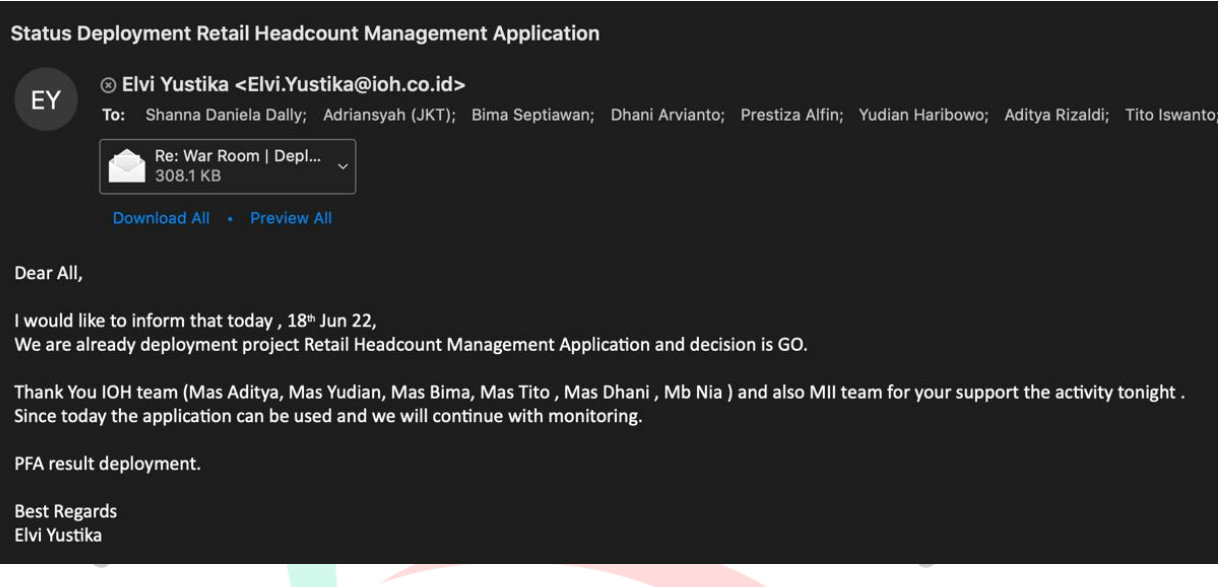

Gambar 3. 23 Email status Deployment

Source code : Microsoft Outlook

Jika sudah disetujui oleh semua pihak, sertificate go live akan dikirimkan oleh user kepada semua pihak termasuk tim dari MII CAD-3 untuk menandakan bahwa project telah selesai dan siap untuk digunakan. Gambar 3.24<br>
GUN P

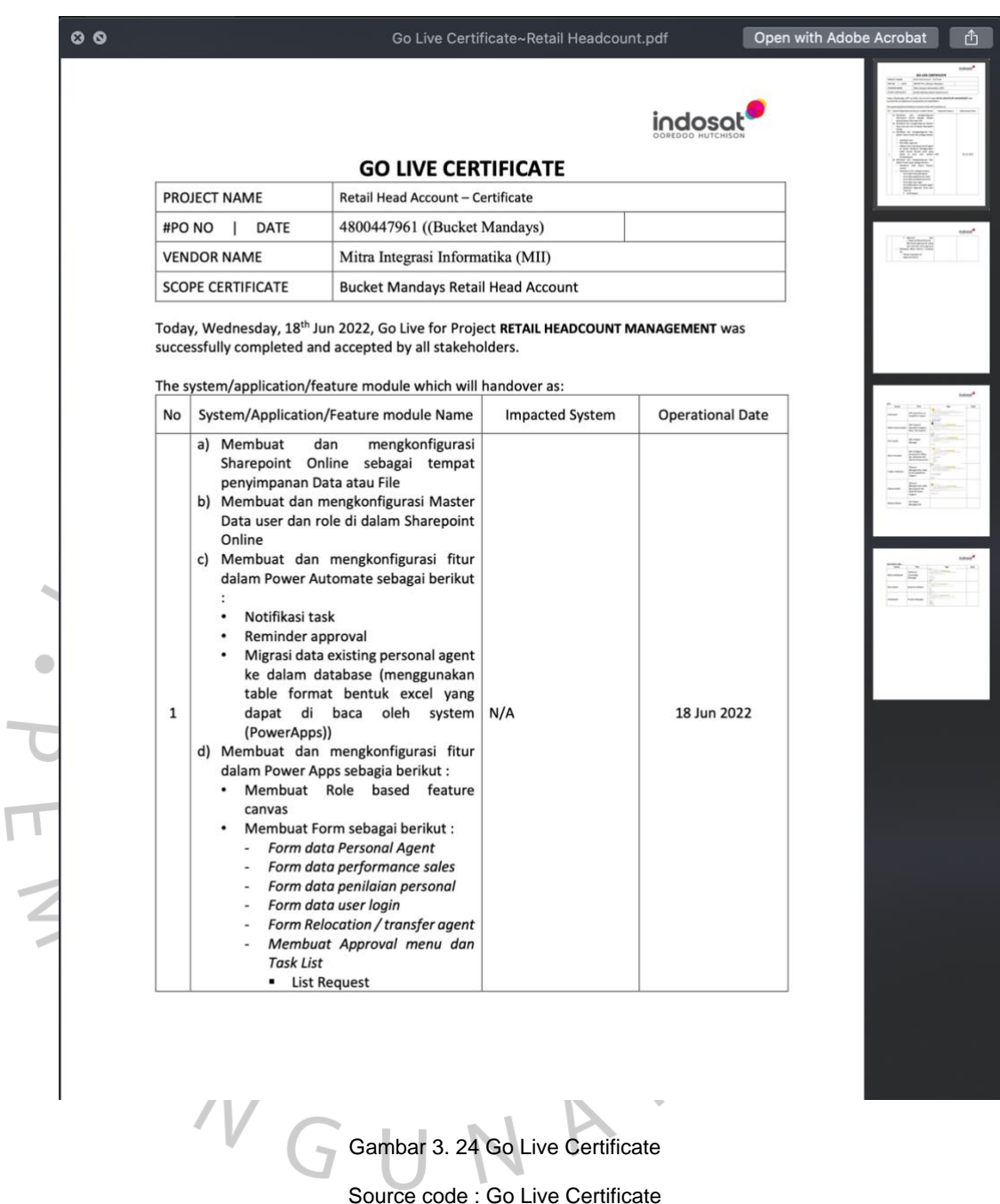

# **3.2.4 Pembuatan dokumen User Guide**

Jika proses pengujian tahap SIT dan UAT sudah selesai dan semua user sudah melakukan approve terhadap document pengujian yang dikirimkan. Selanjutnya, praktikkan diberikan tugas untuk membuat dokumen user guide untuk membantu semua user

yang nantinya akan menggunakan Aplikasi Retail Headcount Management . Dokumen user guide ini akan di-review oleh mentor, jika sudah di approve, dokumen user guide ini akan dikirimkan kepada user dan dipelajari oleh user. Berikut adalah gambar dari dokumen user guide yang sudah praktikkan buat dapat dilihat dari **gambar 3.25**

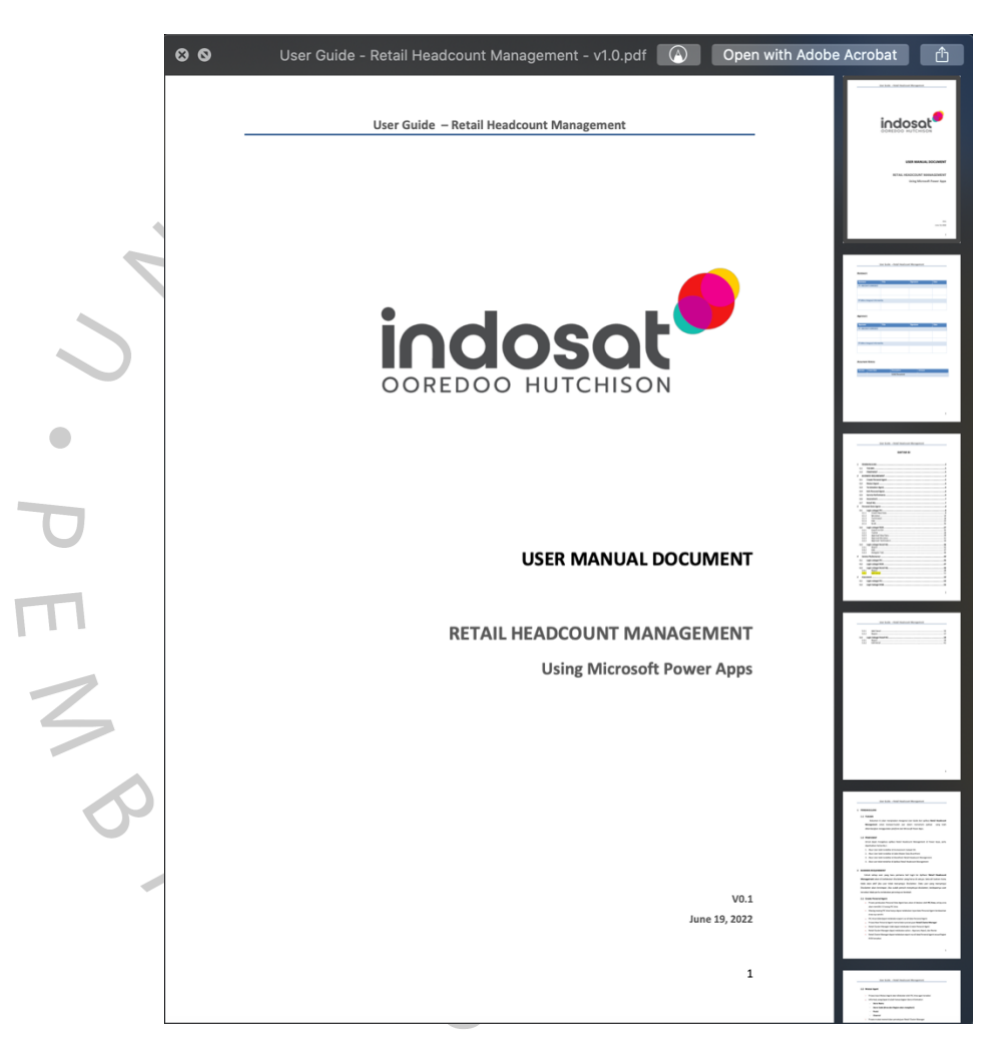

Gambar 3. 25 Dokumen User Guide Source code : dokumen user guide

Setelah membuat document user guide, praktikkan diminta untuk Menyusun power point untuk proses training user yang sudah dijadwalkan dan dikirimkan invitation ke email oleh user, Berikut adalah gambar dari Power Point yang sudah praktikkan buat dapat dilihat dari **gambar 3.26**

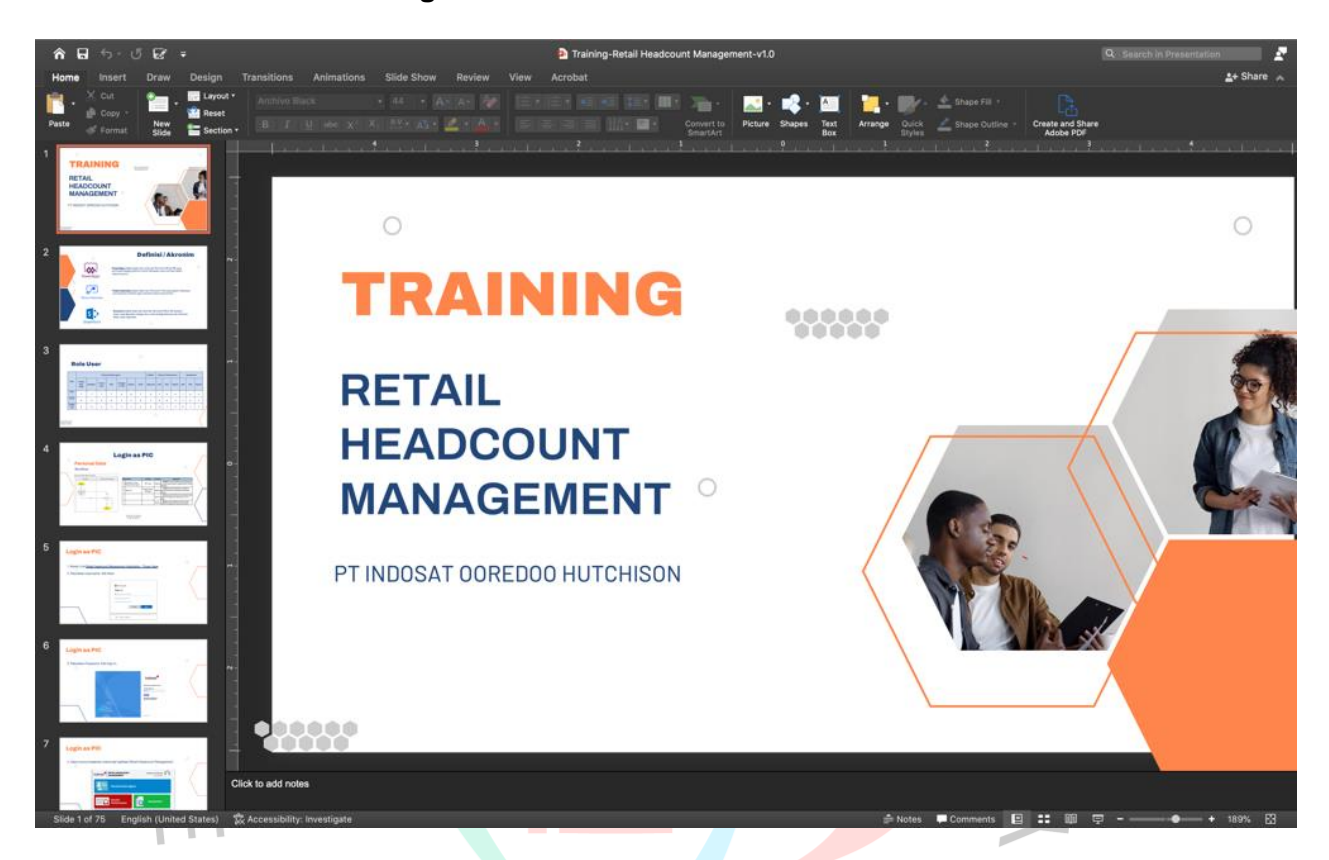

Gambar 3. 26 Power Point Training Source code : Microsoft Power Point

Isi dari power point yang sudah dibuat adalah capture-an step by step dari cara user mengakses aplikasi sampai Aplikasi Retail Headcount Management bisa digunakan. Selama meeting terkait training user dilakukan, praktikkan membantu memberikan penjelasan dan arahan kepada user bagaimana proses penambahan data agent sampai ke tahap approval dengan status data agent complete. Setelah selesai memberikan penjelasan terkait Aplikasi Retail Headcount Management , masing-masing user akan mulai mencoba melakukan penambahan data baru ataupun approval menggunakan akun user asli yang sudah terdaftar di Microsoft office 365 dan memiliki licensi. Jika pada saat proses training user berlangsung terdapat akun user yang belum terdaftar, maka developer akan membantu untuk mendaftarkan akun tersebut supaya bisa mengakses Aplikasi Retail Headcount Management . Berikut adalah gambar dari dokumentasi pada saat meeting Training User dapat dilihat dari **gambar 3.27**

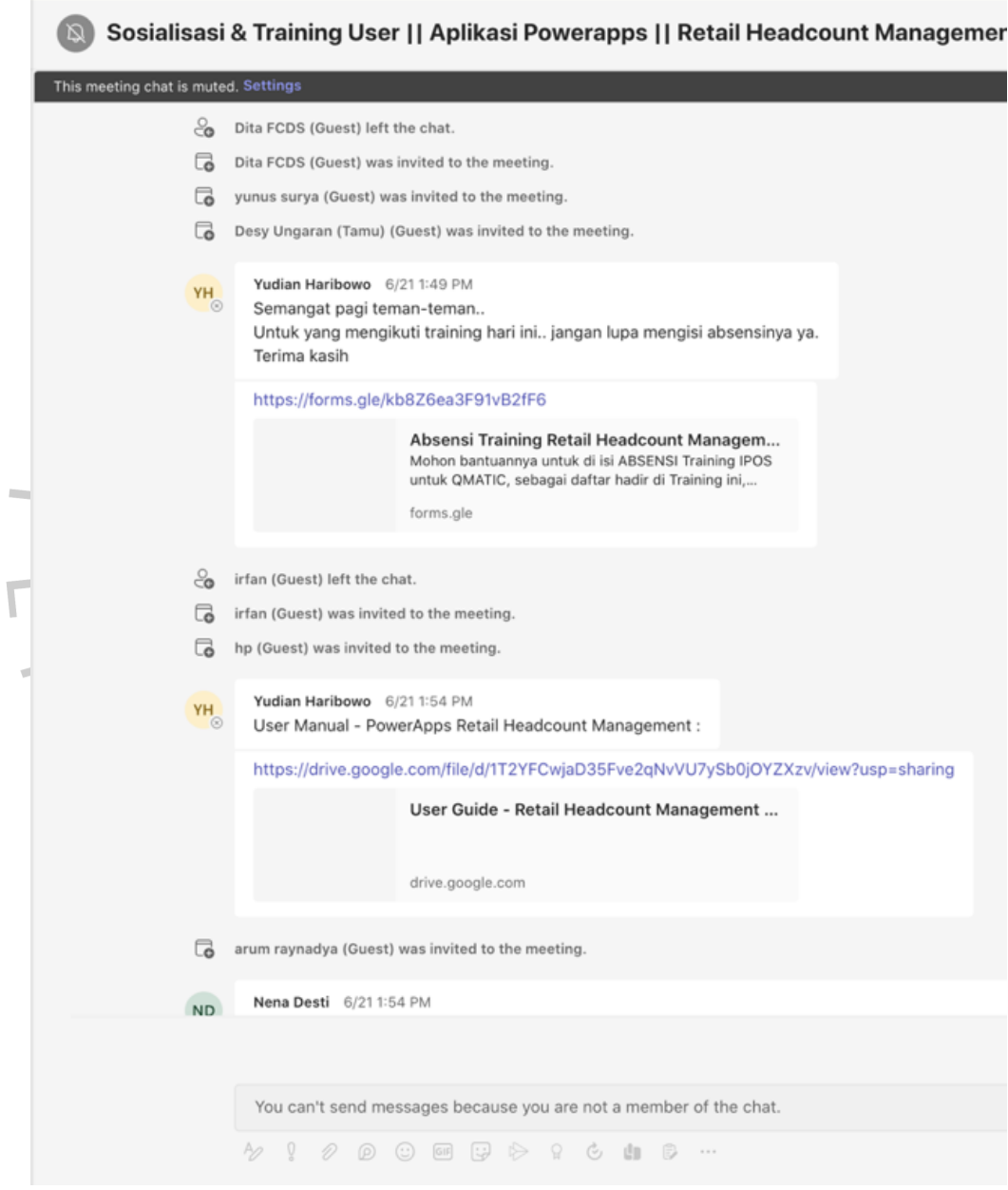

Gambar 3. 27 Room Meeting Training User

Source code : Microsoft Teams

## **3.3 Kendala Yang Dihadapi**

Selama melaksanakan Kerja Profesi di PT. Metrodata Tbk, praktikan mengalami beberapa kendala yang sempat menghambat beberapa tahap pekerjaan, diantaranya adalah :

- 1. PT. Metrodata Electronics Tbk memiliki banyak client yang terus menerus membuat project. Pada divisi MII-CAD 3, praktikkan ditempatkan di beberapa project atau assessment untuk membantu proses pengujian software yang sudah di develop. Hal tersebut membuat praktikkan merasa kesulitan untuk mengatur jadwal antara meeting project satu dengan project lainnya.
- 2. Pada saaat proses Pengujian berlangsung, ada beberapa user yang tiba-tiba menambahkan requirement atau flow yang seharusnya proses itu sudah semua dilakukan pada tahap user requirement sehingga menghambat timeline pada proses pengujian.
- 3. Pada saat melakukan pengujian tahap SIT, terdapat beberapa issue yang praktikkan temukan. Namun, ketika dicoba ulang oleh anggota team yang lain issue tersebut tidak ada. Sehingga menyebabkan pada saat proses UAT berlangsung issue yang sebelumnya sudah ditemukan oleh praktikkan muncul kembali.

## **3.4 Cara Mengatasi Kendala**

Untuk mengatasi kendala yang telah disebutkan saat melaksanakan Kerja Profesi di PT. Metrodata Electronics Tbk , praktikkan melakukan beberapa hal sebagai berikut :

- 1. Memastikan bahwa project yang sedang dikerjakan dan project yang baru di assign mentor ke praktikkan tidak memiliki timeline pengerjaan yang berdekatan. Praktikkan juga memastikan dan memberitahu mentor jika ada project yang tidak dapat mundur timeline pengerjaannya.
- 2. Ketika ada *requirement* tambahan pada fase pengujian tahap UAT, praktikkan dan team akan mencatat dan meminta waktu untuk melakukan diskusi terlebih dahulu agar dapat memastikan kepada seluruh anggota team apakah requirement tambahan ini memberikan dampak yang besar atau tidak. Jika memberikan dampak yang besar

dan ada kemungkinan bahwa timeline pengerjaan akan menjadi mundur, team akan melakukan diskusi ulang kepada user untuk memberikan jawaban dan sebagai pertimbangan kembali jika *requirement* tambahan memiliki resiko yang besar.

3. Pada saat proses development, praktikkan bersama mentor mencoba melakukan pengujian berkali-kali sambil mendokumentasi melalui hasil record meeting dan capture untuk mempertanggungjawabkan bahwa pada pengujian tahap SIT aplikasi berjalan dengan lancar.

## **3.5 Pembelajaran Yang Diperoleh dari Kerja Profesi**

Praktikkan melaksanakan Kerja Profesi dari bulan April – Juli 2022, praktikkan mempelajari banyak sekali hal-hal yang tidak di dapatkan dari perguruan tinggi. Praktikkan mempelajari bagaimana perusahaan open source bekerja dan bagaimanat sistematisnya. Praktikkan dibimbing dengan mentor dan temen-temen senior cara melakukan pekerjaan sebagai Project Manager, Business Analyst, Quality Assurance dan developer. Praktikkan diberitahu cara menghadapi kendala yang ditemukan pada saat melakukan pengujian sebuah aplikasi. Walaupun praktikkan ditempatkan sebagai Quality Assurance, terkadang praktikkan diminta untuk membantu Business Analyst untuk membuat mockup maupun membuat deskripsi dari workflow yang sudah dibuat.

ANGU NAN